#### 1. Formeln / Funktionen

- 1.1. Standard-Formeln / -Funktionen
- 1.2. Summen aus mehreren Tabellenblättern übernehmen
- 1.3. Max-Funktion
- 1.4. WENN-Funktion
- 1.5. Summe WENN-Funktion mit Grenzwert-Eingabe
- 1.6. Formel kopieren
- 2. Zahlen-/Textformate
- 3. Zeilenumbruch
- 4. Gültigkeitsprüfung
- 5. Schützen von Zellen und Arbeitsblättern
- 6. Erstellen einer Nutzwertanalyse

## **1.1. Standard-Formeln / -Funktionen**

Excel bietet 5 Standardfunktionen an. Sie können wie folgt aktiviert werden:

Im Menüband

- 1. Klick auf Register **Start**
- 2. Klick auf die Gruppe **Bearbeiten**
- 3. Klick auf Listenpfeil in der Schaltfläche **AutoSumme** in der Auswahlliste

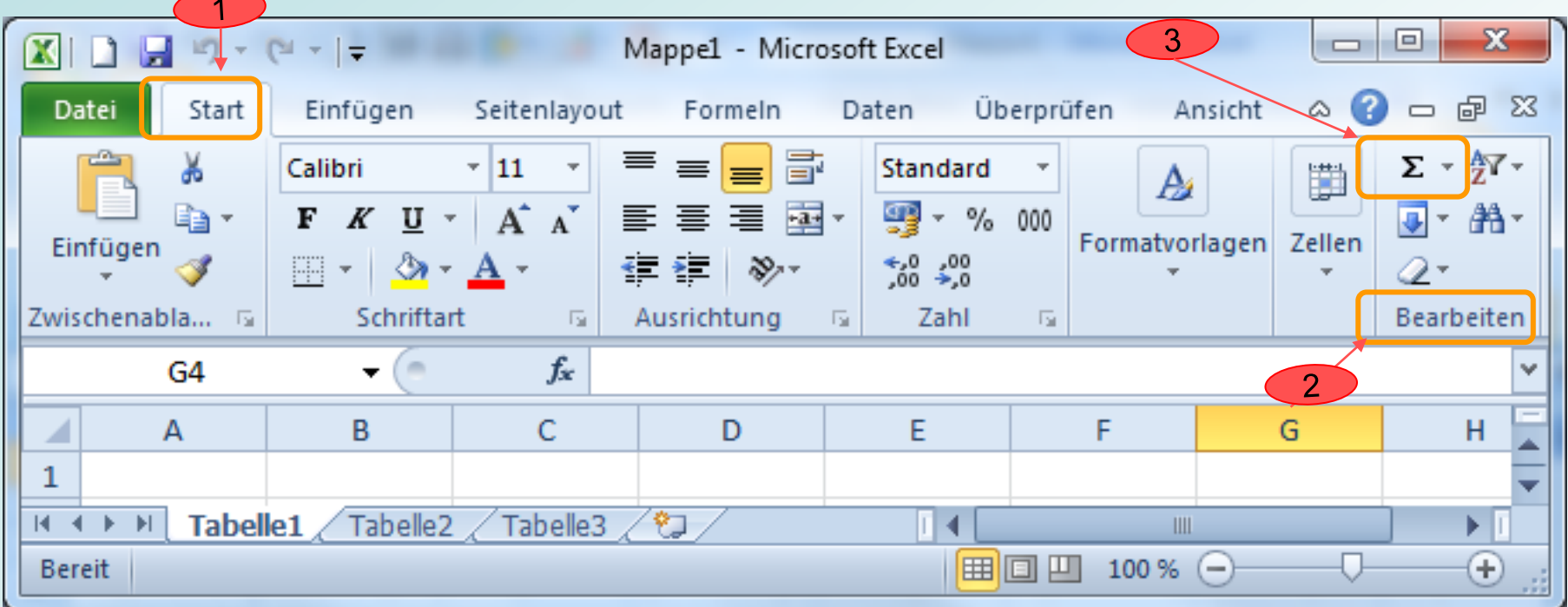

Folgende Standardfunktionen werden angeboten:

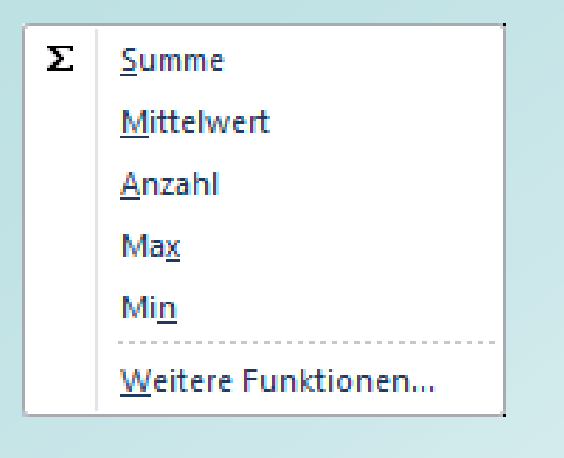

- **Summe:** Addiert die Zellinhalte **Mittelwert:** Bildet den Mittelwert der Zellinhalte
- **Anzahl:** Bildet die Summe der eingetragenen Zahlen im Zellbereich
- **Max:** Bildet das Maximum der Zellen im Bereich
- **Min:**

Bildet das Minimum der Zellen im Bereich

Leerzeilen und Texteinträge werden bei der Anwendung der Standformel nicht berücksichtigt

# **1.1 Standard-Formeln / -Funktionen** (Autoberechnen)

## **Teilergebnisse für Berechnungen in Excel-Tabellen schnell ablesen**

Mit der Funktion **AUTOBERECHNEN** können schnell und einfach Summen von Zahlen addiert werden ohne dass eine Tabellenfunktion eingebunden werden muss.

Statt den Taschenrechner zu verwenden, kann man die Funktion **AUTOBERECHNEN** in Excel nutzen.

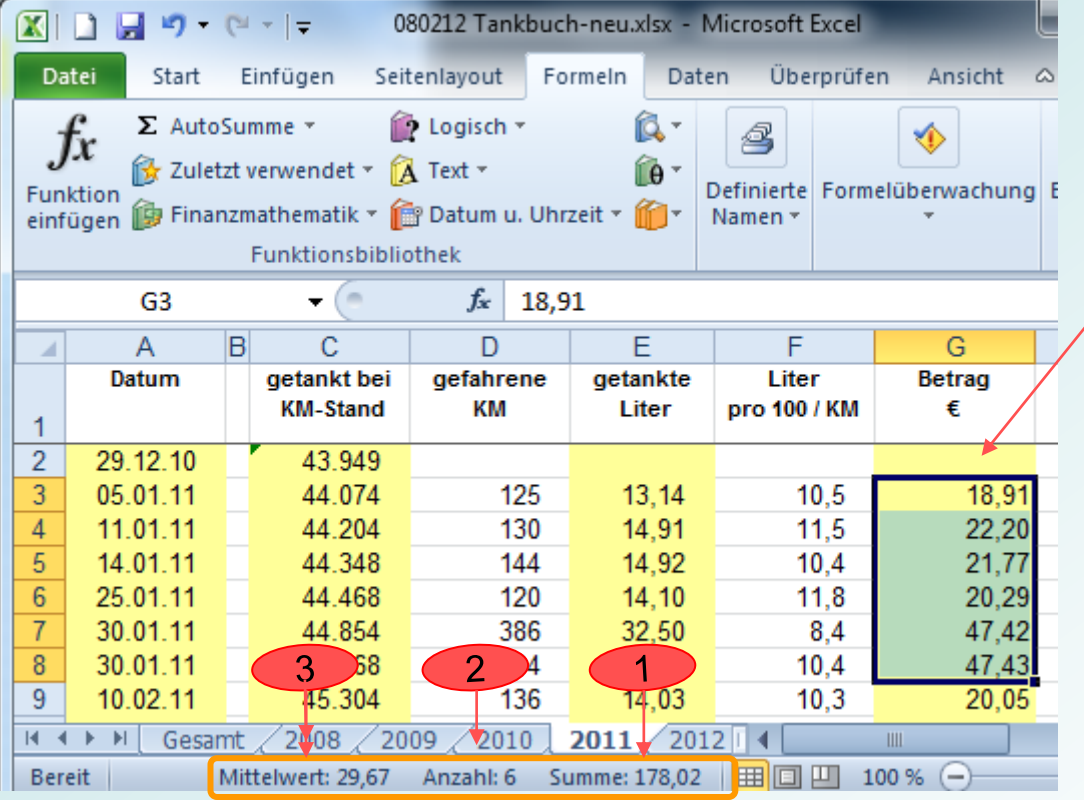

# **Vorgehensweise**:

Für eine Addition

- einzelne Zellen oder
- $\triangleright$  einen Zellbereich

#### markieren

In der Statusleiste werden dann sofort angezeigt:

- 1. Summe der markierten Zellen
- 2. Anzahl der markierten Zellen
- 3. Mittelwert

#### **Excel 2010 Tabellenkalkulation**

## **1.2. Summen von mehreren Excel-Tabellenblättern übernehmen**

Es kommt immer wieder vor, dass Zellen aus mehreren Tabellenblättern übernommen und aufbereitet werden müssen.

**Beispiel** eine Arbeitsmappe mit 5 Tabellenblättern:

Das können z. B. Blätter für jedes Kalenderjahr sein. In jeder Jahrestabelle wurden alle Tankfüllungen notiert.

In einer Gesamttabelle werden aus den einzelnen Jahrestabellen folgende Werte (aufgelaufene Summen bzw. Endwerte) übernommen:

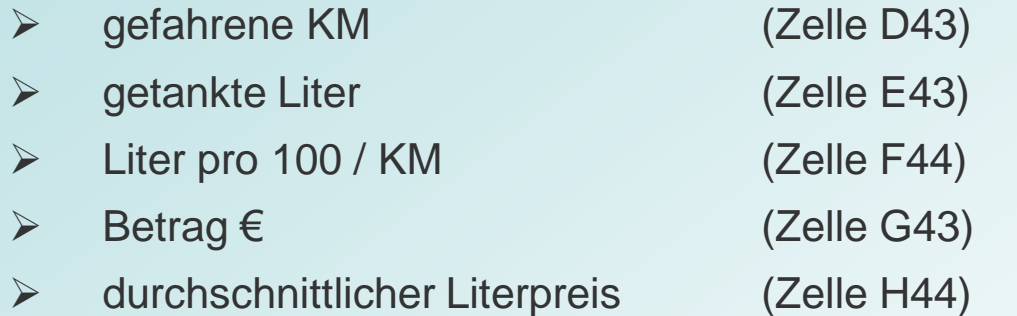

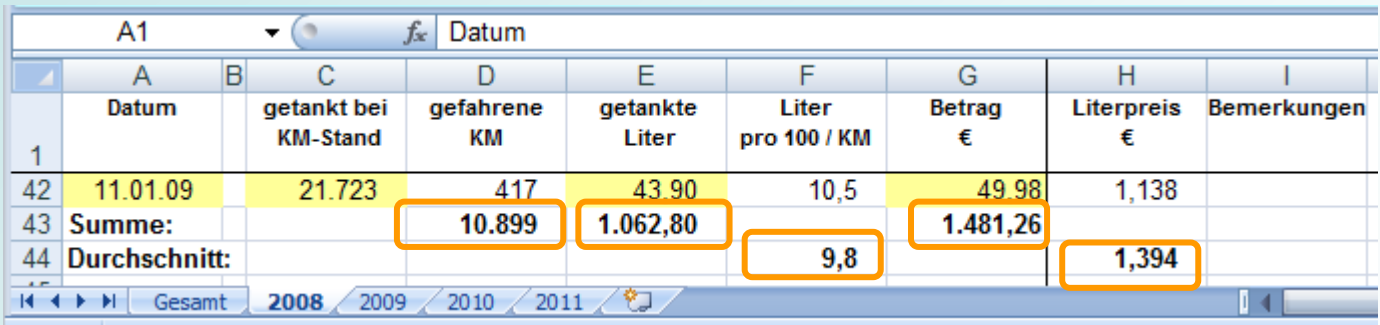

# **1.2. Summen aus mehreren Excel-Tabellenblättern übernehmen**

In der Tabelle **Gesamt** werden die Spalten und Zeilen eingerichtet (Breite, Höhe, Kategorie, Ausrichtung)

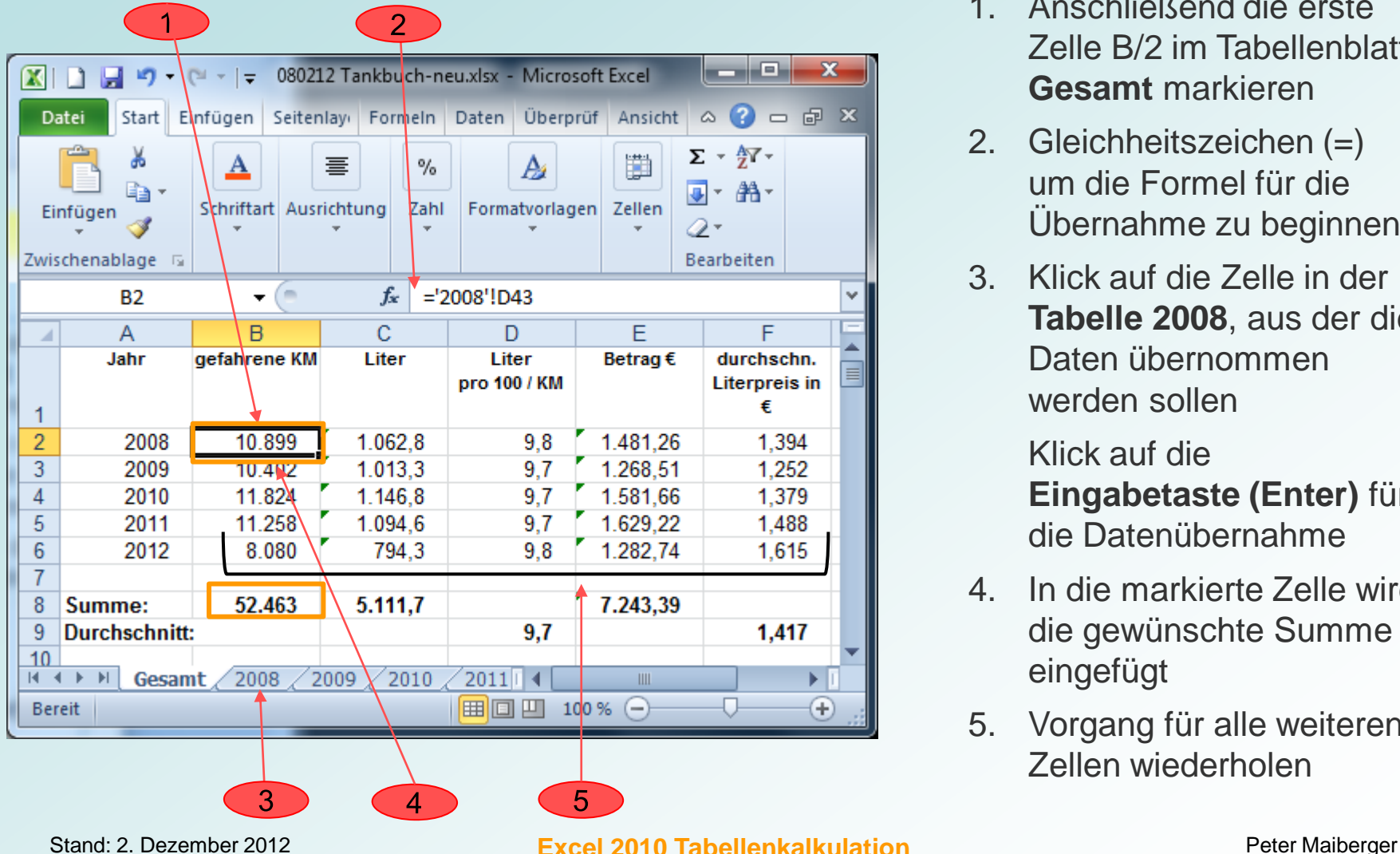

- 1. Anschließend die erste Zelle B/2 im Tabellenblatt **Gesamt** markieren
- 2. Gleichheitszeichen (=) um die Formel für die Übernahme zu beginnen
- 3. Klick auf die Zelle in der **Tabelle 2008**, aus der die Daten übernommen werden sollen
	- Klick auf die **Eingabetaste (Enter)** für die Datenübernahme
- 4. In die markierte Zelle wird die gewünschte Summe eingefügt
- 5. Vorgang für alle weiteren Zellen wiederholen

# **1.3. Max bildet das Maximum der Zellen im markierten Bereich**

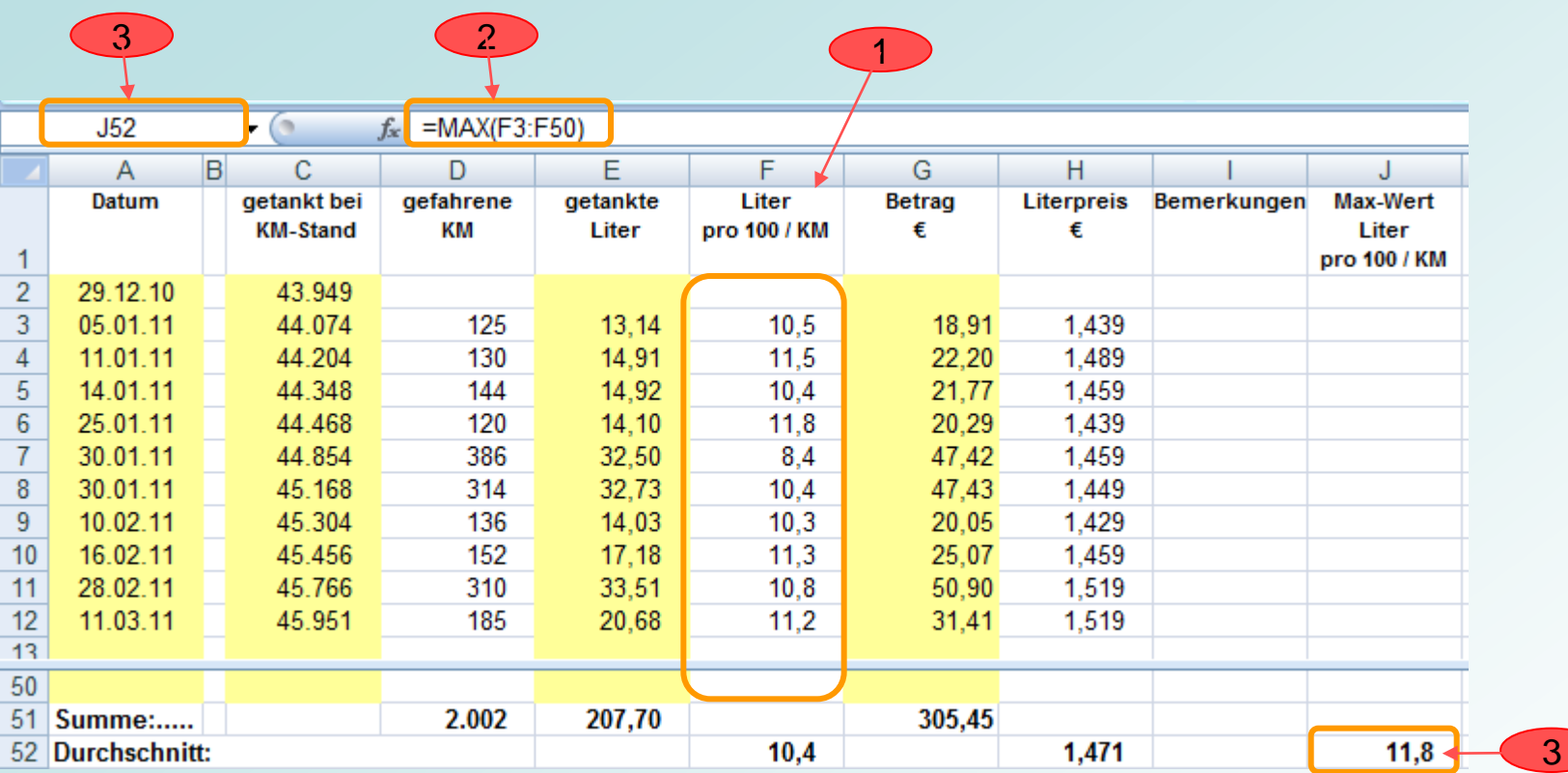

- 1. Aus der Spalte **Liter pro 100 / KM** soll der maximale Verbrauch ermittelt werden
- 2. Eingabe der Funktion **Max** in Zelle **J52** für den Zellbereich **F3:F50** (Bearbeitungszeile)
- 3. Der ermittelte maximale Verbrauch wird in Zelle **J52** dargestellt (die Adresse wird im Namenfeld angezeigt)

# **1.4. Wenn-Funktion** (Wenn…Dann…Berechnungen)

Prüfen ob die Bedingung für eine Berechnung mit der WENN-Funktion erfüllt wird

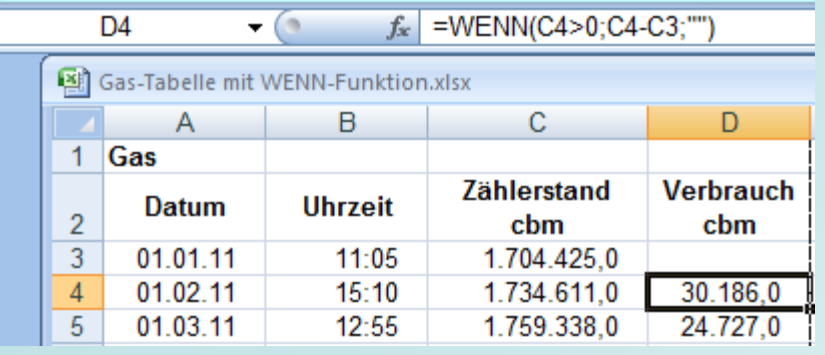

Die Abfrage mit WENN arbeitet mit folgenden Funktionsargumenten:

 **Prüfung**, ob in der Zelle C4 ein Wert **größer NULL** enthalten ist

#### **Dann\_Wert**, Eingabe der Formel: C4-C3

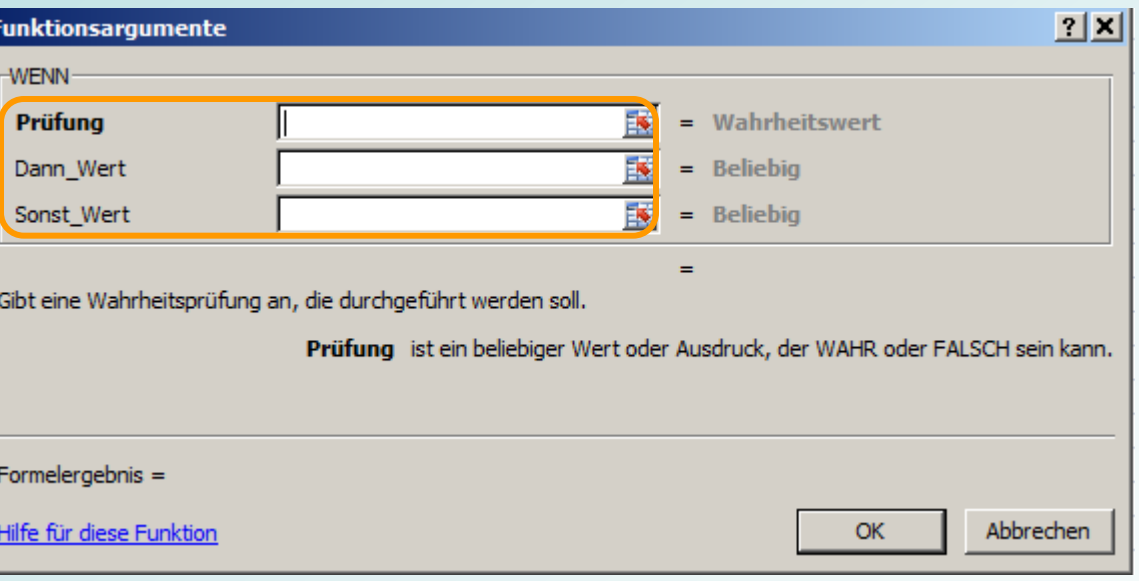

 **Sonst\_Wert**, **wird die Bedingung aus der Prüfung nicht erfüllt (d.h. C4<= NULL), wird der Sonst\_Wert ausgegeben. In diesem Fall NICHTS/LEER**

Der Dann\_Wert und der Sonst\_Wert können als Zahl, Text, Formel oder Funktion eingegeben werden.

## **1.4. Wenn-Funktion** (Wenn…Dann…Berechnungen)

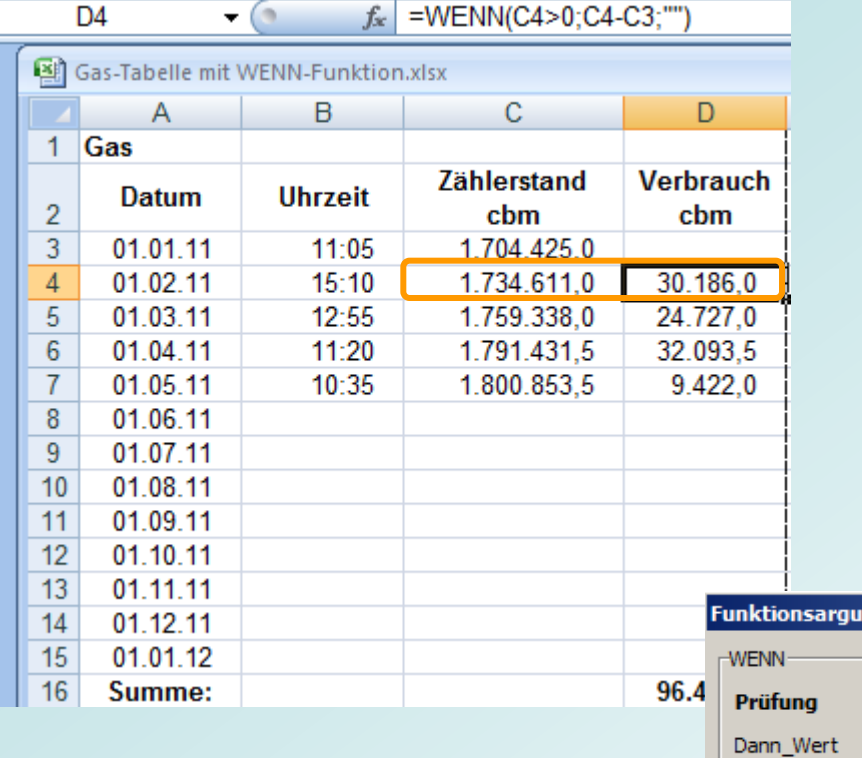

# **Beispiel einer WENN-Abfrage:**

Es wird eine Tabelle für den Gasverbrauch erstellt:

- $\triangleright$  In Spalte C wird am Monatsanfang der Zählerstand eingetragen
- $\triangleright$  In Spalte D wird der Verbrauch errechnet

Soweit noch kein Wert in der Spalte C "Zählerstand" eingetragen wurde soll die Spalte D leer bleiben

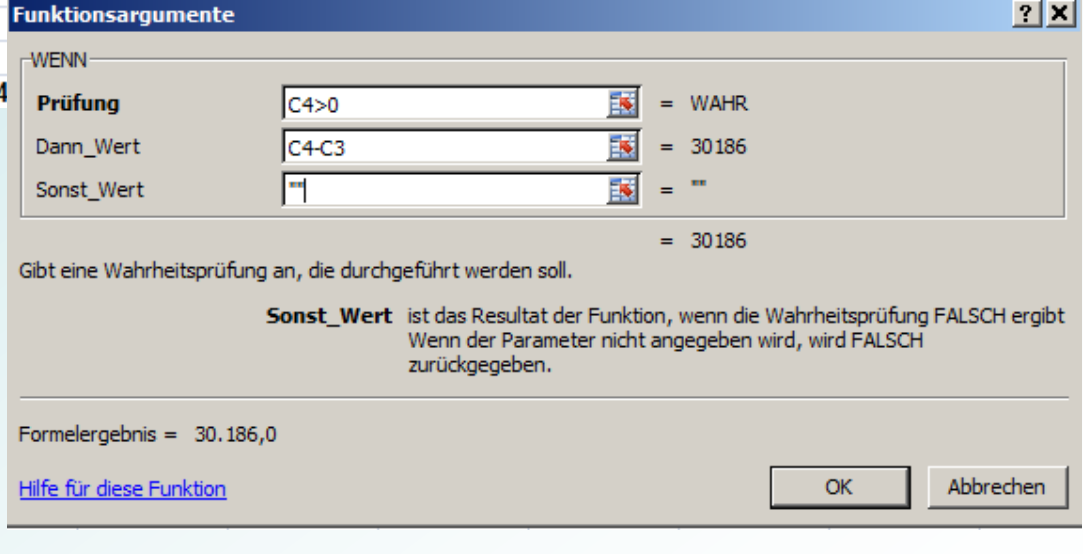

Stand: 2. Dezember 2012 **Excel 2010 Tabellenkalkulation** Peter Maiberger

Folie 9

#### **1.4. Wenn-Funktion** (mehrere Bedingungen in einer WENN-Formel)

Ergebnisse sollen davon abhängig gemacht werden, ob mehrere Voraussetzungen in den Tabellen erfüllt sind!

In Spalte D sollen die Werte der Spalten A, B und C addiert werden. In der Spalte E soll das Berechnungsergebnis aus Spalte D nur dann ausgegeben werden, wenn in den Spalten A bis C vorgegebene Werte stehen. Ansonsten soll der Text "nichts" ausgegeben werden.

Diese Aufgabenstellung kann mit einer Bedingung in der Abfrage gelöst werden. Die Bedingungen in der Abfrage ist mit der Funktion UND zu verknüpfen. Für Zeile 1 wird die folgende Formel in Zelle E1 eingetragen:

=WENN(UND(A1="x";B1="y";C1="z");D1;"nichts")

Das Ergebnis aus D1 wird nur übernommen, wenn die drei Bedingungen erfüllt sind. Im anderen Fall wird gemäß der Vorgaben in der Formel "nichts" eingetragen.

Die folgende Abbildung zeigt den Einsatz der Formel in einer Beispieltabelle:

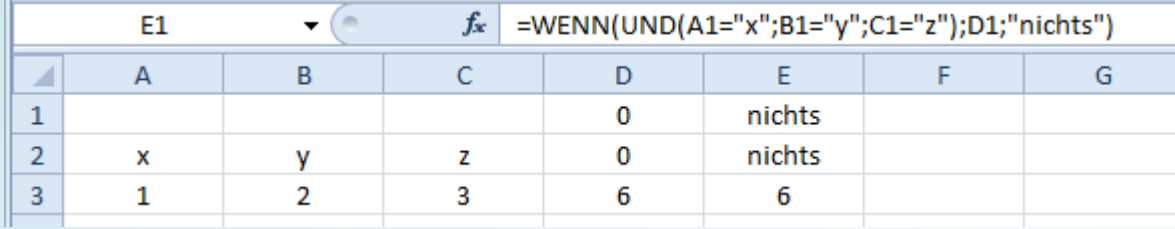

In der Spalte **Betrag €** sollen alle Zellen addiert werden, deren Inhalt über einem **Literpreis** vom 1,45 € liegt. **Beispiel:**

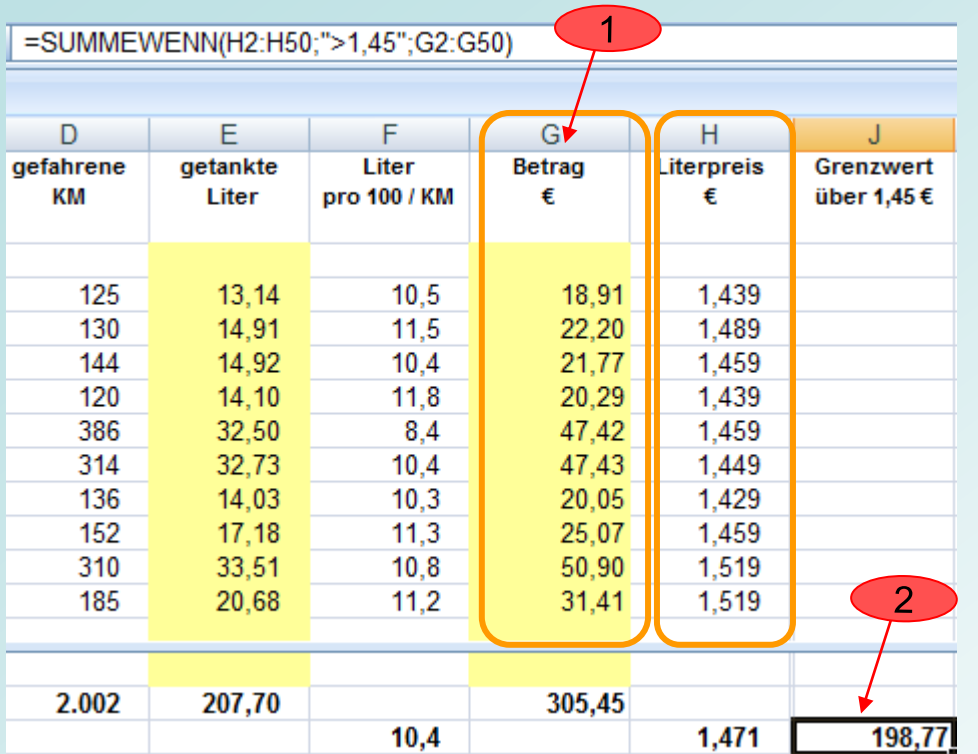

Die Summe kann mit der Funktion **SUMMEWENN** ermittelt werden:

1. Alle Zellen des Bereichs G2:G50 sollen nur addiert werden, wenn der Wert dazu in den Zellen H2:H50 größer als 1,45 € ist

Die Formel lautet :

2. **=SUMMEWENN**  (H2:H50;">1,45";G2:G50)

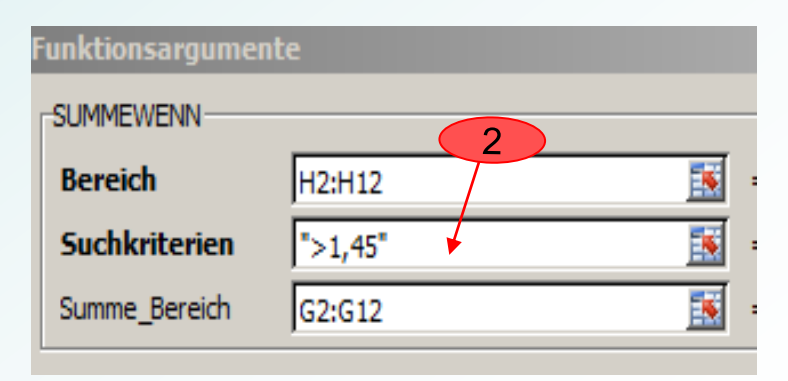

## **1.5. Summe WENN-Funktion mit Grenzwert-Eingabe**

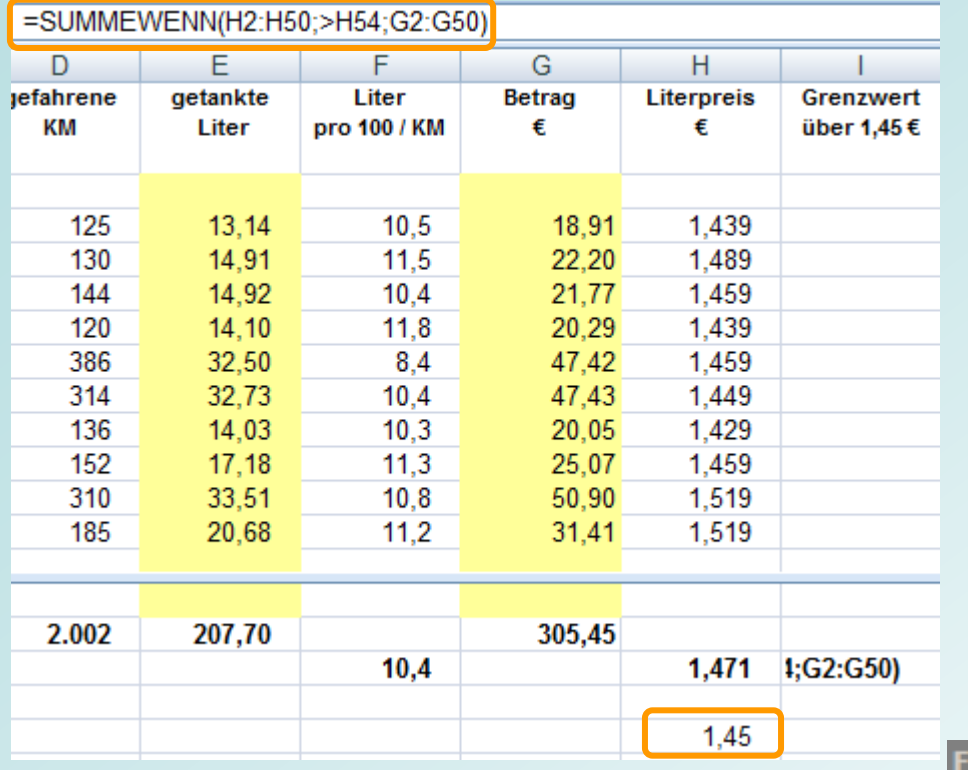

#### **Microsoft Office Excel**

Die eingegebene Formel enthält einen Fehler.

- · Klicken Sie auf 'Hilfe', um Informationen zur Behebung von verbreiteten Problem
- · Klicken Sie auf 'Funktions-Assistent' (Registerkarte 'Formeln', Gruppe 'Funktionsb · Wenn Sie nicht versuchen, eine Formel einzugeben, vermeiden Sie Gleichheitsze
- 

Wenn statt des festen Wertes 1,45 in der Funktion **Suchkriterien** ein Zellebezug mit dem Wert angegeben wird, akzeptiert Excel die Formel nicht.

Mit einem kleinen Trick geht es aber doch

Um das gewünschte Ergebnis zu erreichen, muss das Zeichen ">" und die Zelle mit dem Zeichen **&** in der Formel eingegeben werden.

Im Beispiel sind das das Größer-Zeichen > und die Zelladresse

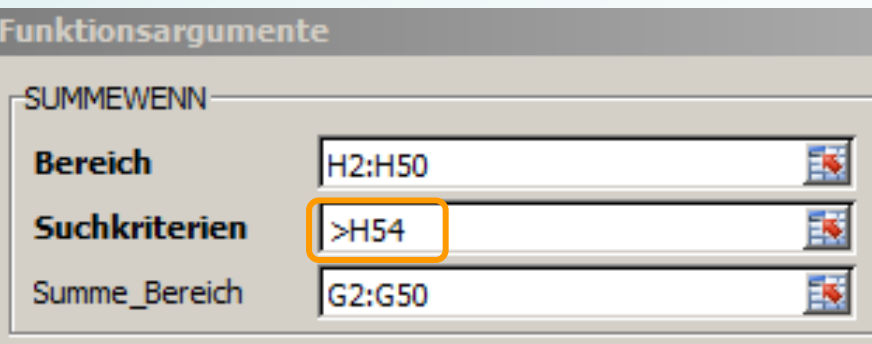

li...

# **1.5. Summe WENN-Funktion mit Grenzwert-Eingabe**

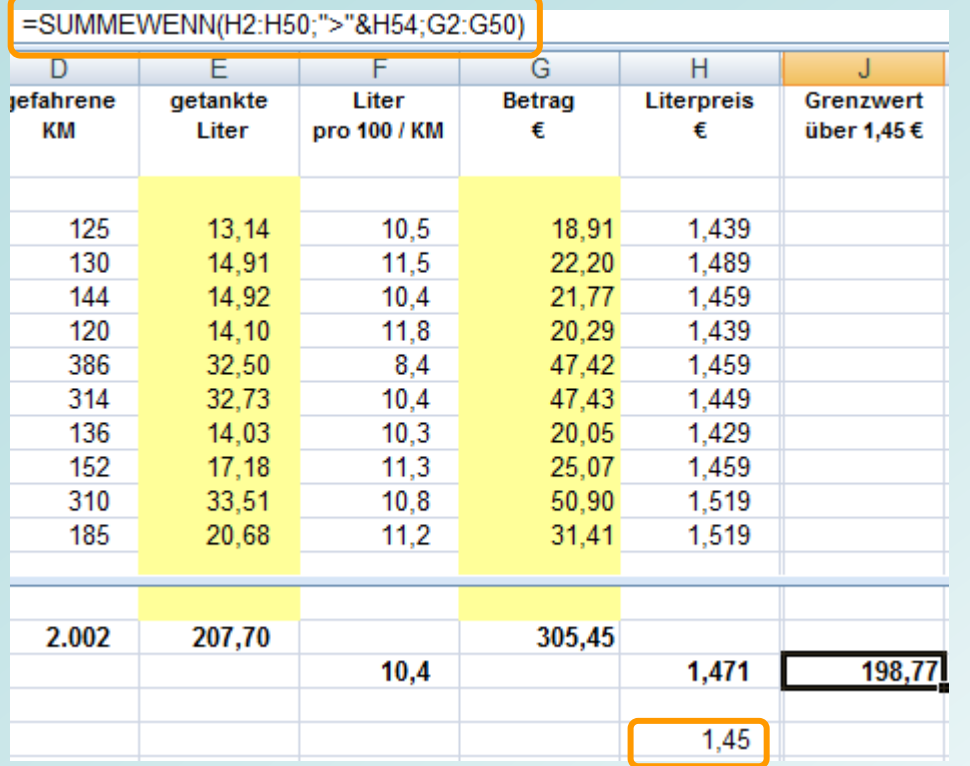

Die korrekt arbeitende Formel sieht folgendermaßen aus, wenn der variable Wert in der Zelle H54 steht:

#### **=SUMMEWENN** (H2:H50;,,>"&H54;G2:G50)

In der Tabelle erscheint das Ergebnis wie in der folgenden Abbildung dargestellt

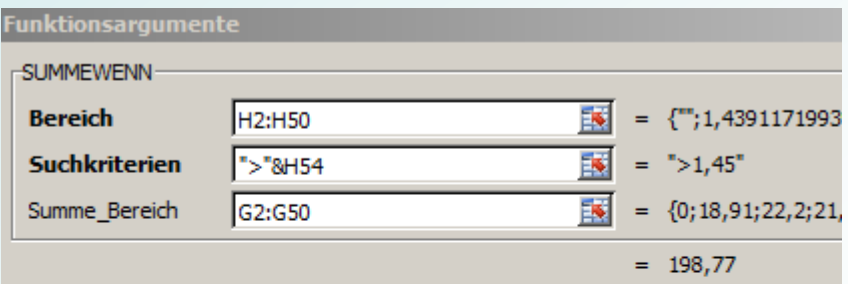

Addiert Zahlen, die mit den Suchkriterien übereinstimmen.

Summe\_Bereich sind die Zellen, die Sie summieren wollen.

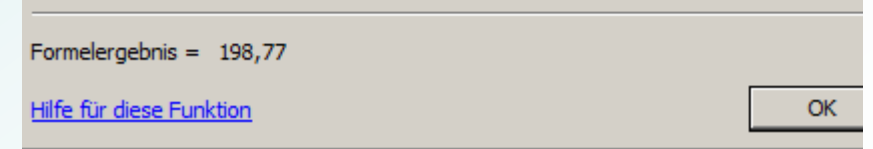

Stand: 2. Dezember 2012 **Excel 2010 Tabellenkalkulation** Peter Maiberger

Folie 13

#### **1.6. Formel kopieren** (Formel in andere Zellen übernehmen)

Formel aus Zelle nach unten kopieren

- 1. Zelle mit der ersten Formel anklicken (markieren)
- 2. Auf **Quadrat** der Zellmarkierung (unten rechts) Doppelklick mit der Maus
- 3. Excel kopiert die Formel dieser Zelle, wenn links von der Formel Inhalte stehen

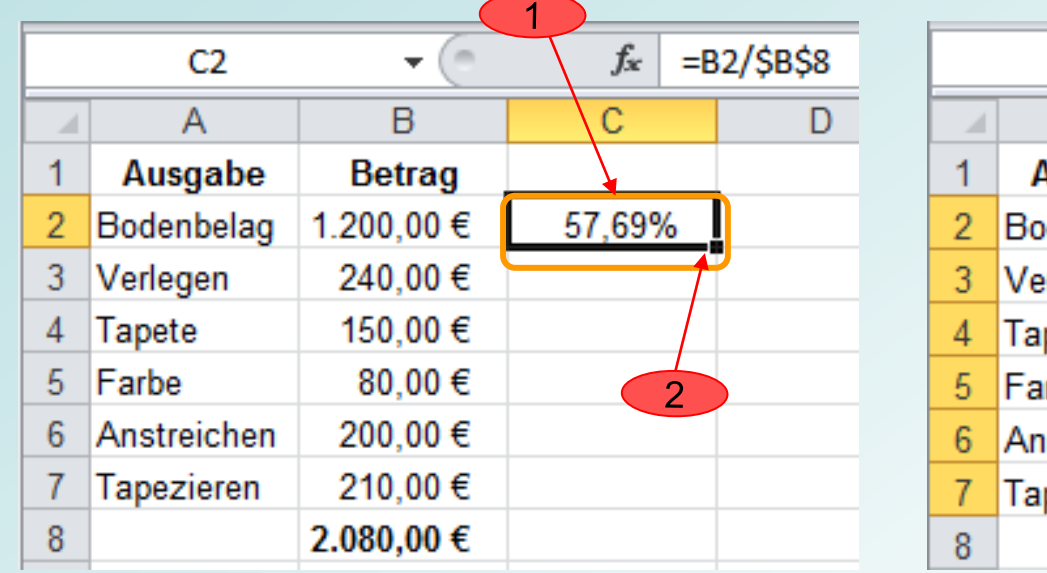

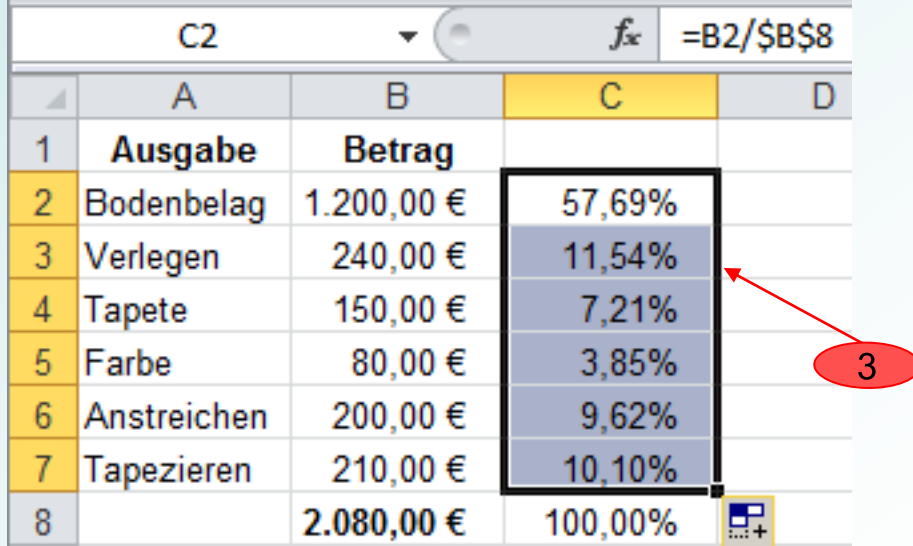

## **1.6. Formel kopieren** (Formel in andere Zellen übernehmen)

Mit wenigen Tastenkombinationen können Formeln in einer Spalte nach unten kopiert werden, wenn in der linken Spalte Inhalte zu finden sind

- 1. Markierung durch Klick auf Zelle C2 in der sich die Formel befindet
- 2. Drücken Tasten Strg + Shift + Ende Excel markiert alle Zellen so weit bis zur letzten Zelle mit Inhalt in den Nachbarspalten
- 3. Drücken Tasten Strg + U Alle markierten Zellen werden auf einmal mit der gleichen Formel gefüllt

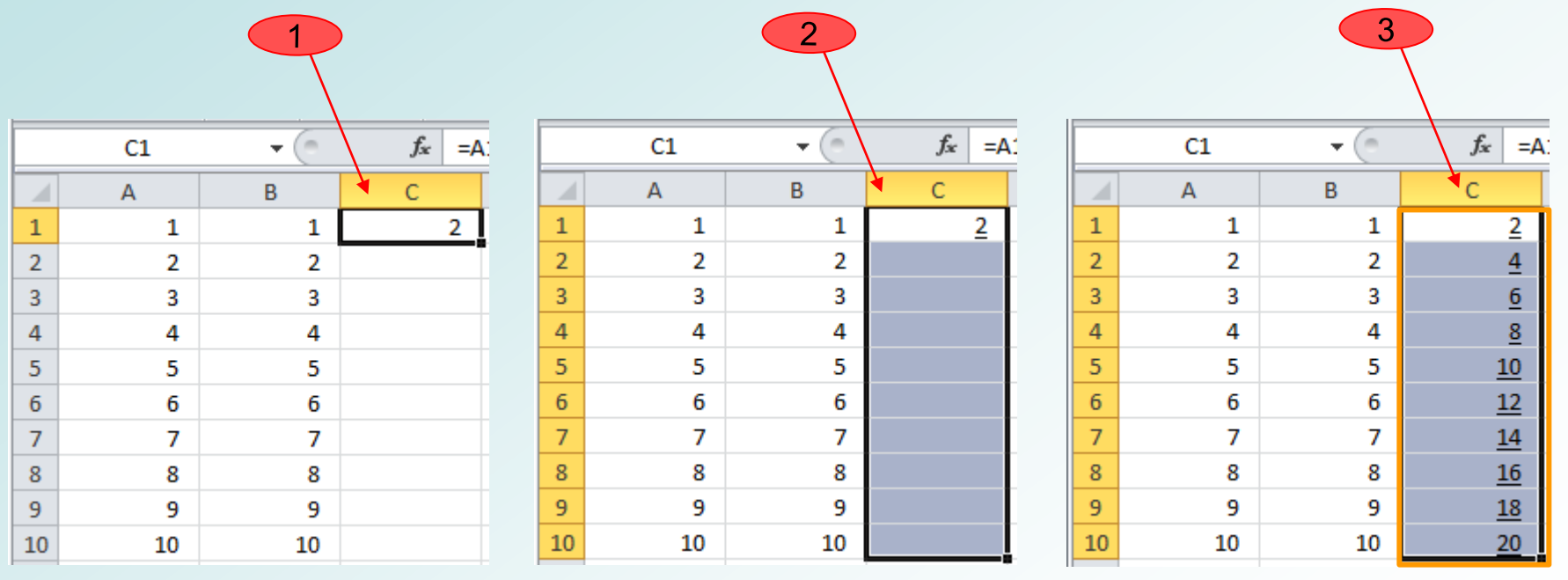

Stand: 2. Dezember 2012 **Excel 2010 Tabellenkalkulation** Peter Maiberger

Folie 15

## **Formate**

## Die wichtigsten Formate sind für die

- **▶ Darstellung von** 
	- Text
	- Zahlen / Währung

## und

- $\triangleright$  Ausrichtung und Gestaltung einer
	- Tabelle
	- Liste

## **Formatieren**

 $\triangleright$  Zellen mit Formeln farbig hervorheben

- Mit der Formatierung von Zellen wird die Darstellung von Texten und Zahlen geregelt
- Texte werden immer linksbündig in Zellen begonnen.

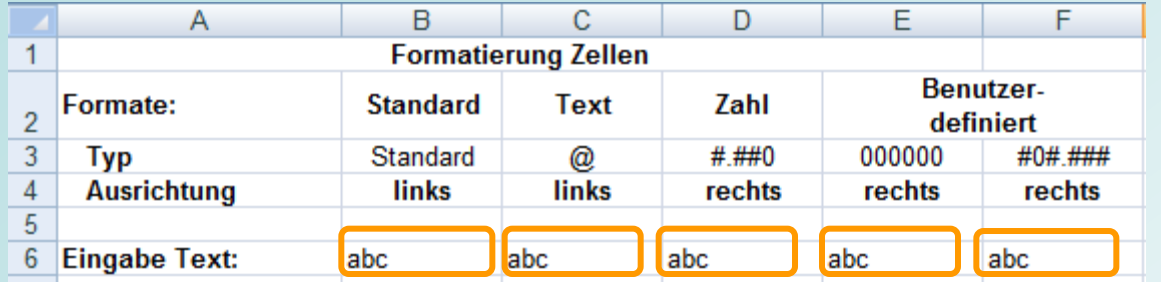

 Bei der Eingabe von Zahlen werden **bei bestimmten Formaten** die führenden Nullen vermieden, Zahlen hingegen rechtsbündig ausgerichtet (nicht bei Format Text) Aus der Eingabe "001234" wird in Excel die Zahl "1234" dargestellt

Excel erkennt die Eingabe als Zahl und somit werden die führenden Nullen verworfen

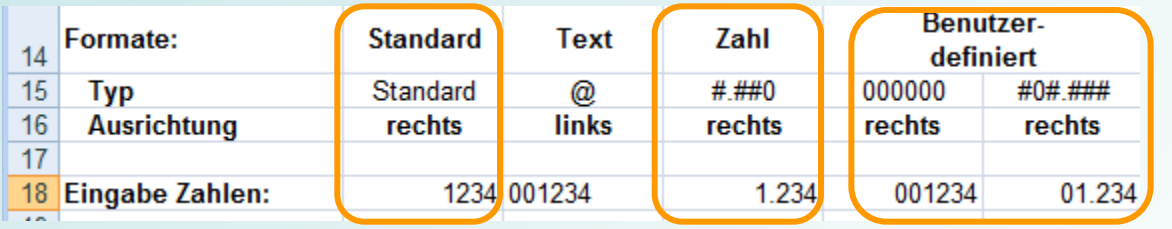

Die Formate für das Erscheinungsbild der Zahlen können auf unterschiedliche Weise vorgegeben und geändert werden. Für die Formatvorgabe sind folgende Schritte möglich:

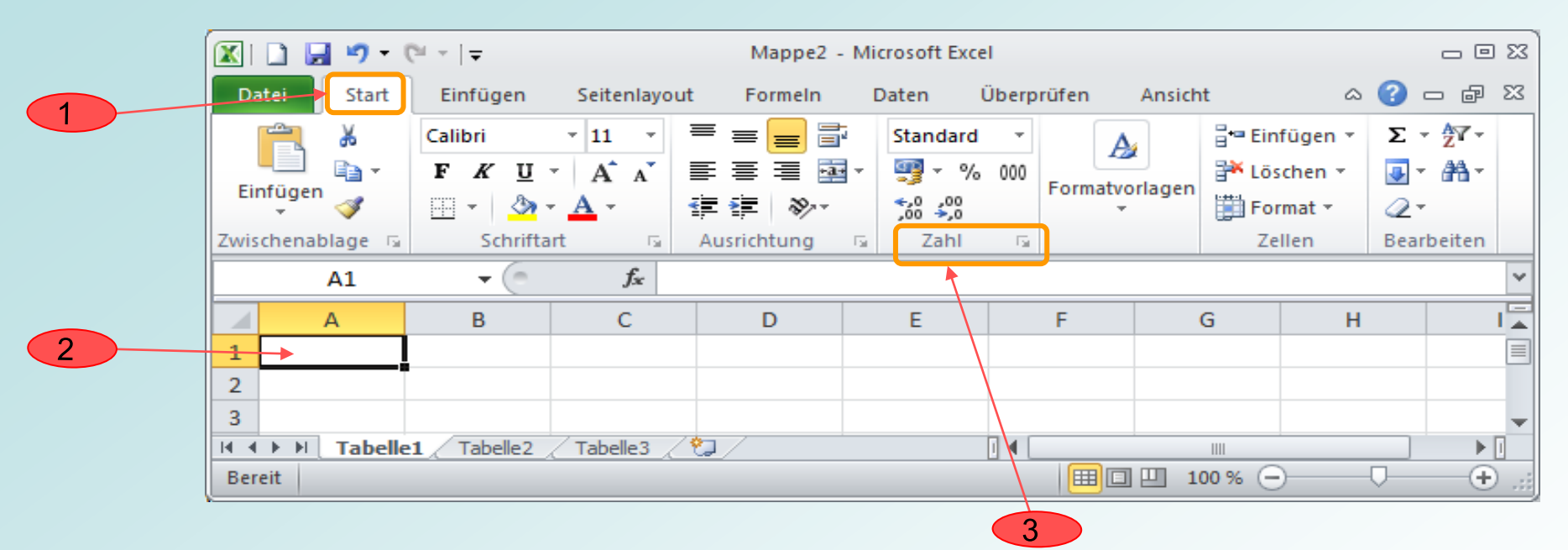

- 1. Klick auf **Start** im Menüband
- 2. Zellbereich markieren
- 3. Klick in der Gruppe **Zahl** auf **Listenpfeil Zahl** Das Dialogfenster Zellen formatieren wird angezeigt

#### **Dialogfenster: Zellen formatieren**

Im Listenfeld **Kategorie** werden die zur Verfügung stehenden Formate angezeigt

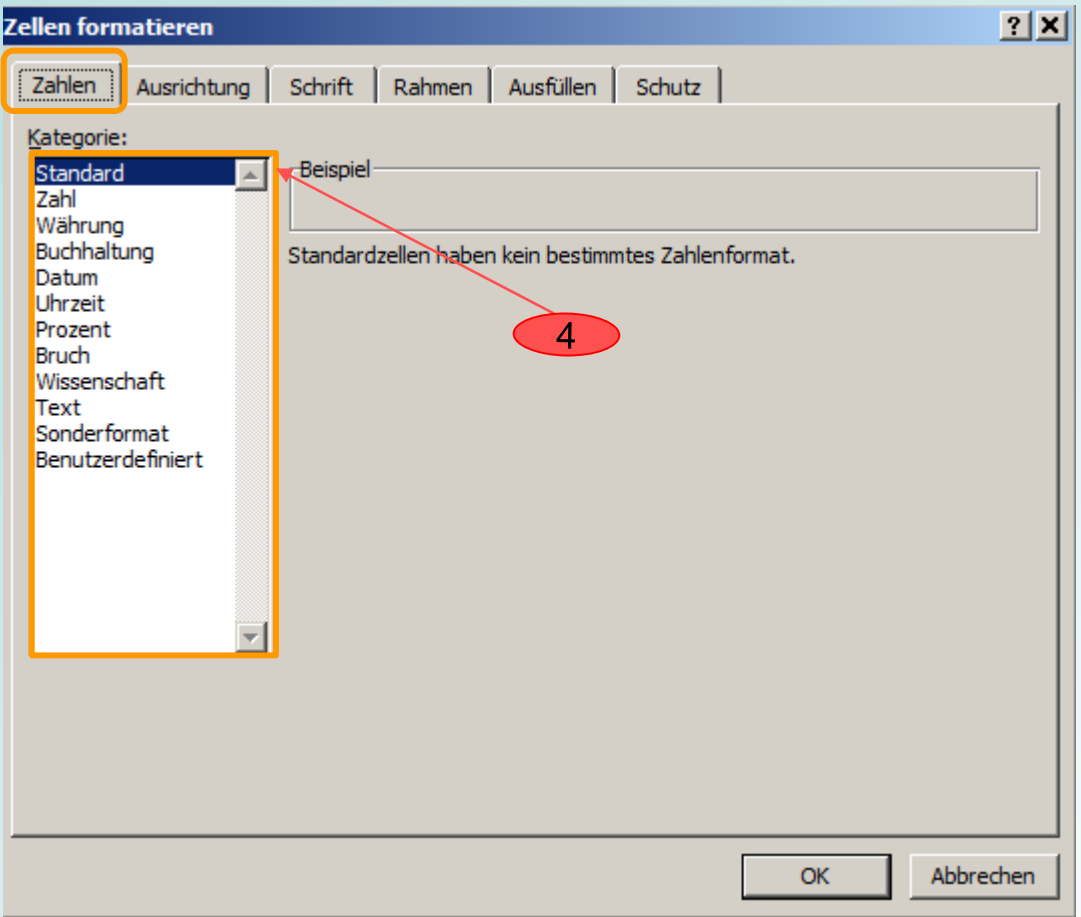

4. Bei Aufruf des Dialogfenster wird beim Öffnen im Listenfeld **Kategorie** der Eintrag **Standard** als aktiviert angezeigt

> Bei den angezeigten Formaten (außer bei Standard und Text) sind weitere Modifikationen für die Darstellung möglich

Bei den Formaten Datum, Uhrzeit, Bruch, Sonderformat und Benutzerdefiniert wird zur Modifikation jeweils eine Liste (Typ) vorgeschlagen

Werden Zahlen formatiert ist ein Anzeigentyp auszuwählen

**Typ:** Diese Liste ist nur für die Kategorien **Datum**, **Uhrzeit**, **Bruch**, **Sonderformat** und **Benutzerdefiniert** sichtbar.

Bei Zahlen ist der Anzeigetyp auszuwählen, der verwendet werden soll

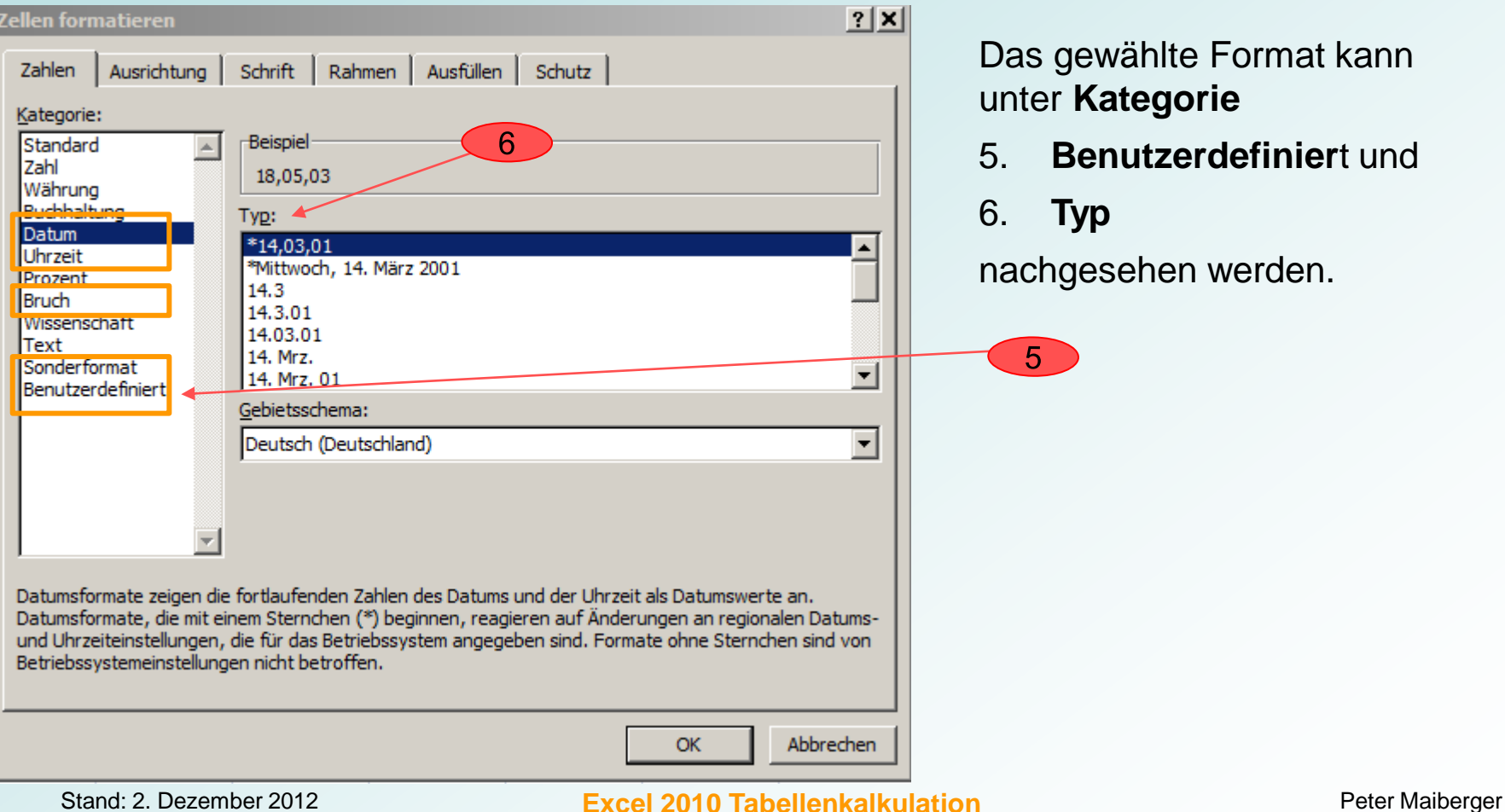

Das Erscheinungsbild der Zahlen kann auf unterschiedliche Weise vorgegeben oder geändert werden. Für die Formatvorgabe für Zahlen sind folgende Optionen möglich:

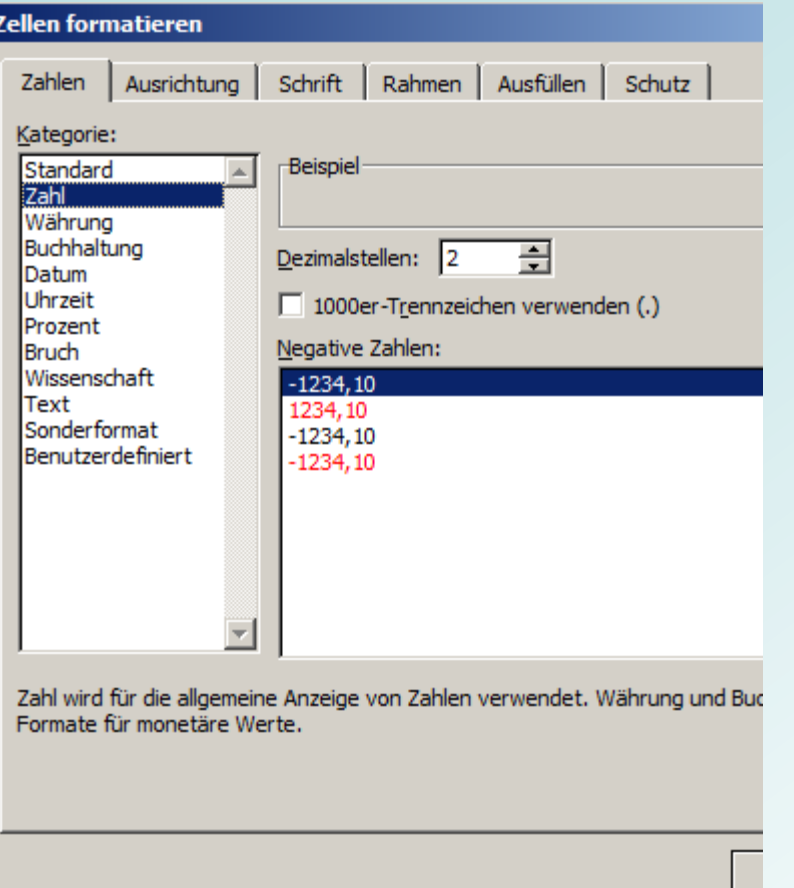

#### **Format Zahl:**

- Festlegen der Dezimalstellen
- 1000er-Trennzeichen einfügen
- Darstellung von negativen Zahlen

## **Format Währung:**

- Das auszugebende Währungszeichen kann festgelegt werden
- Das 1000er-Trennzeichen ist obligatorisch enthalten

#### **Format Prozent:**

- Festlegen der Dezimalstellen
- $\triangleright$  Angabe des Prozentsymbols
- $\triangleright$  Bei einer Rechenoperation mit Prozent wird der Zellinhalt mit 100 multipliziert

#### Format: **Benutzerdefiniert**

Sollen die führenden Nullen erhalten bleiben, gibt es für die Darstellung folgende Möglichkeiten:

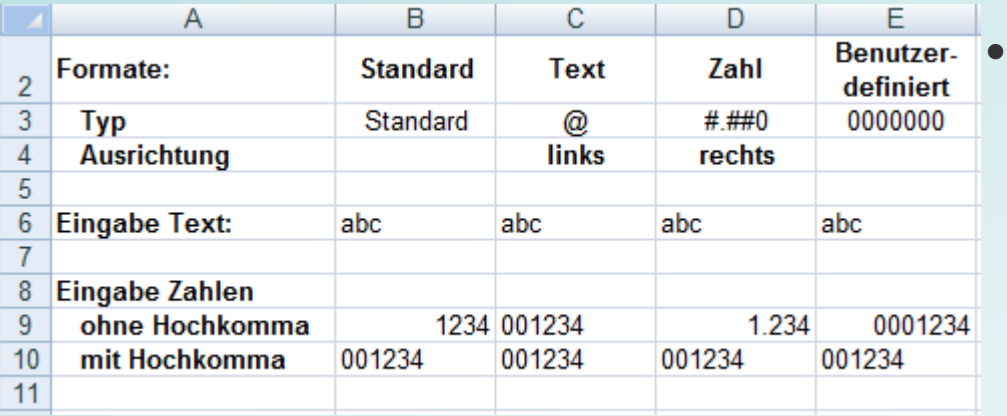

- Die Zelle wird als Text formatiert und nicht als Zahl. In diesem Falle bleiben die eingegebene Zahlen erhalten. Führende Nullen werden nicht unterdrückt oder
	- Sollen Nullen dargestellt werden, dann Cursor in der Zelle platzieren, in der die Zahl mit führenden Nullen eingegeben wird. Als erstes Zeichen ein Hochkomma eingeben, damit die nachfolgende Eingabe der Zahl als Text interpretiert wird
- Texte werden in den Zellen standardmäßig linksbündig, Zahlen hingegen rechtsbündig ausgerichtet. Damit die als Text formatierte Zahl rechtsbündig platziert wird, kann der Zelleninhalt über das Zellenformat *rechtsbündig* entsprechend ausgerichtet werden

Ist die Anzahl der Ziffern aller Zahlen immer gleich – so wie dies beispielsweise bei Seriennummern der Fall ist – gibt es in Excel eine weitere Möglichkeit für führende Nullen zu sorgen – ohne dass die Zahl hierzu "in Text" umgewandelt werden muss.

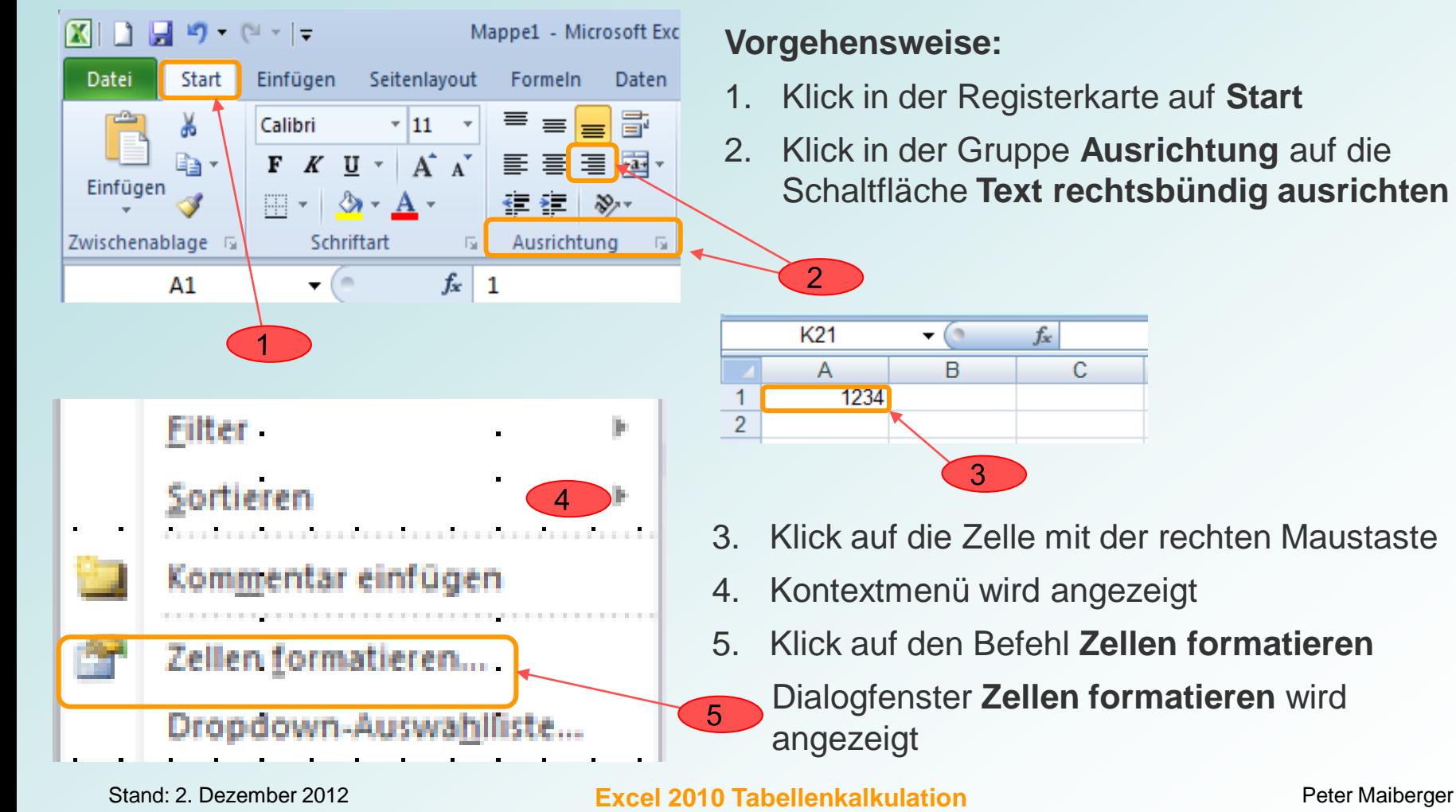

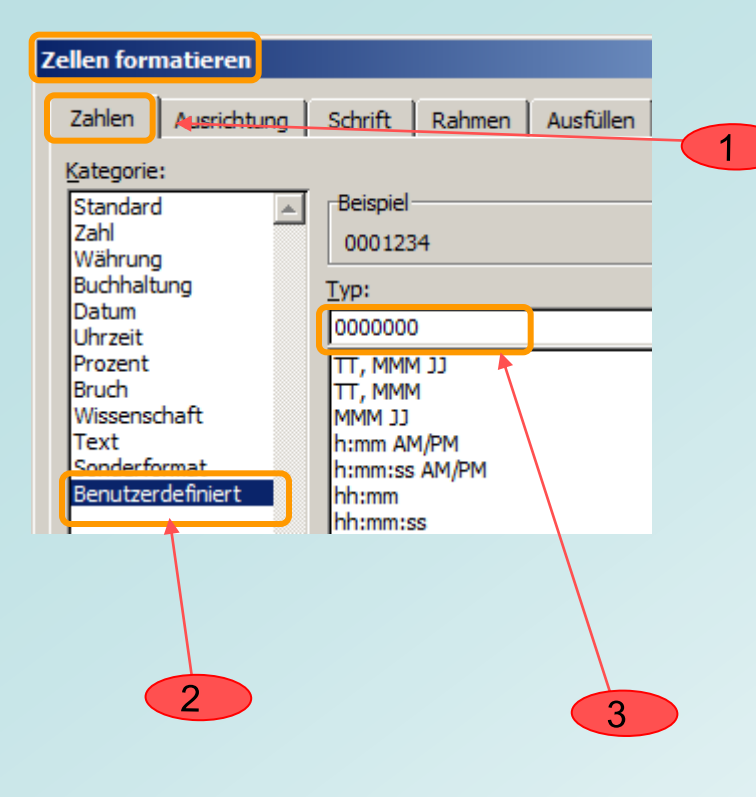

#### Dialogfenster *Zellen formatieren:*

- 1. Klick auf die Registerkarte *Zahlen* Im Listenfeld *Kategorie*
	- 2. den Eintrag **Benutzerdefiniert** markieren

Auf der rechten Seite im Feld *Typ*

3. so viele Nullen eingeben wie die einzugebenden Zahlen maximal Stellen haben, (Beispiel sieben Nullen)

Das Dialogfeld *v*erlassen

Klick auf die Schaltfläche **OK**

Wird in der neu formatierten Zelle eine Zahl eingeben, die weniger als sieben Stellen hat, wird die Eingabe mit führenden Nullen ergänzt

#### **3. Zeilenumbruch in Zellen**

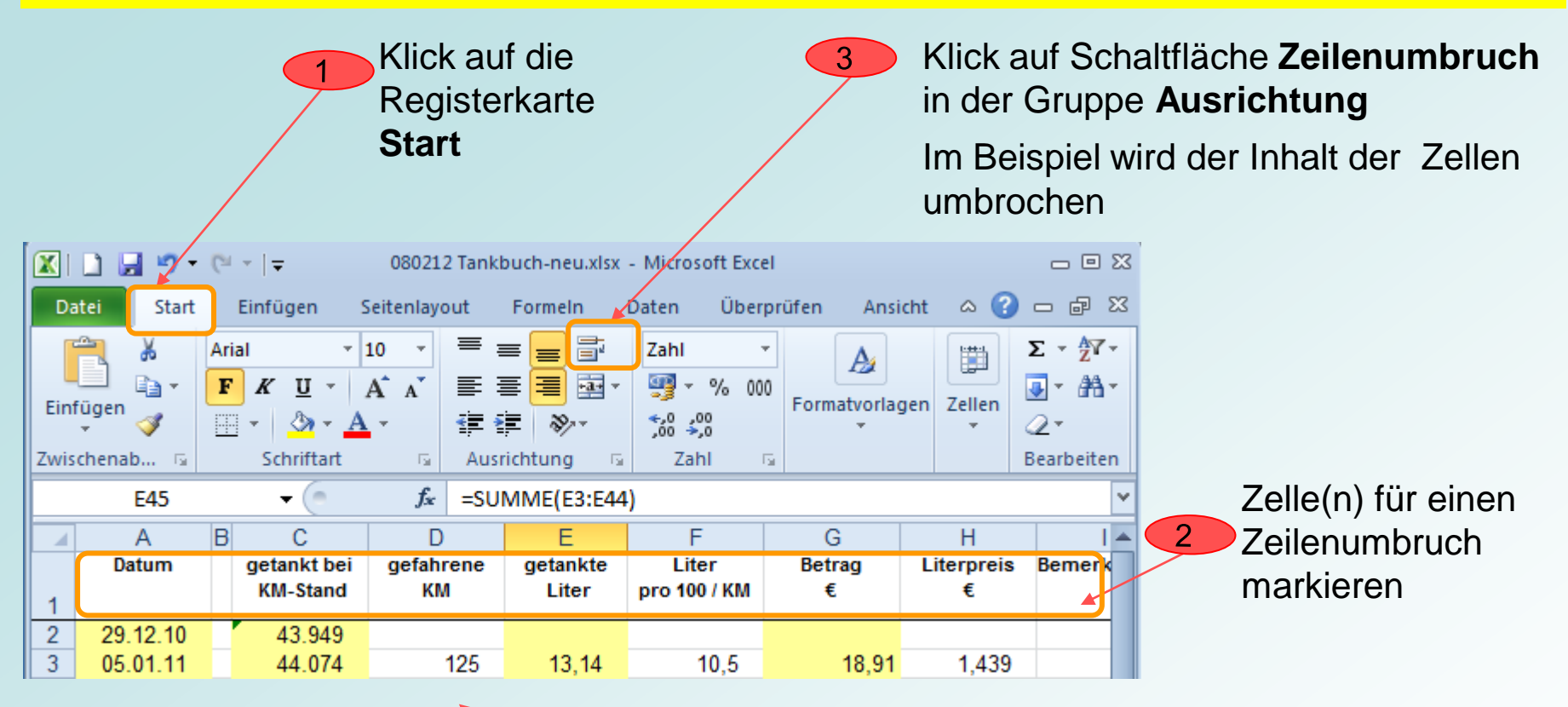

Klick auf eine beliebige Zelle und die Markierung wird aufgehoben

Zeilenumbruch aufheben: Schritte 1 und 3 wiederholen

 $\overline{4}$ 

# **4. Gültigkeitsprüfung** (Daten überprüfen)

 Werte, die außerhalb eines vorgegebenen Grenzwertes liegen, können mit der Gültigkeitsprüfung ermittelt werden.

#### **Beispiel: .**

Der Durchschnittsverbrauch pro 100 KM soll zwischen 8 und 9,8 Litern liegen

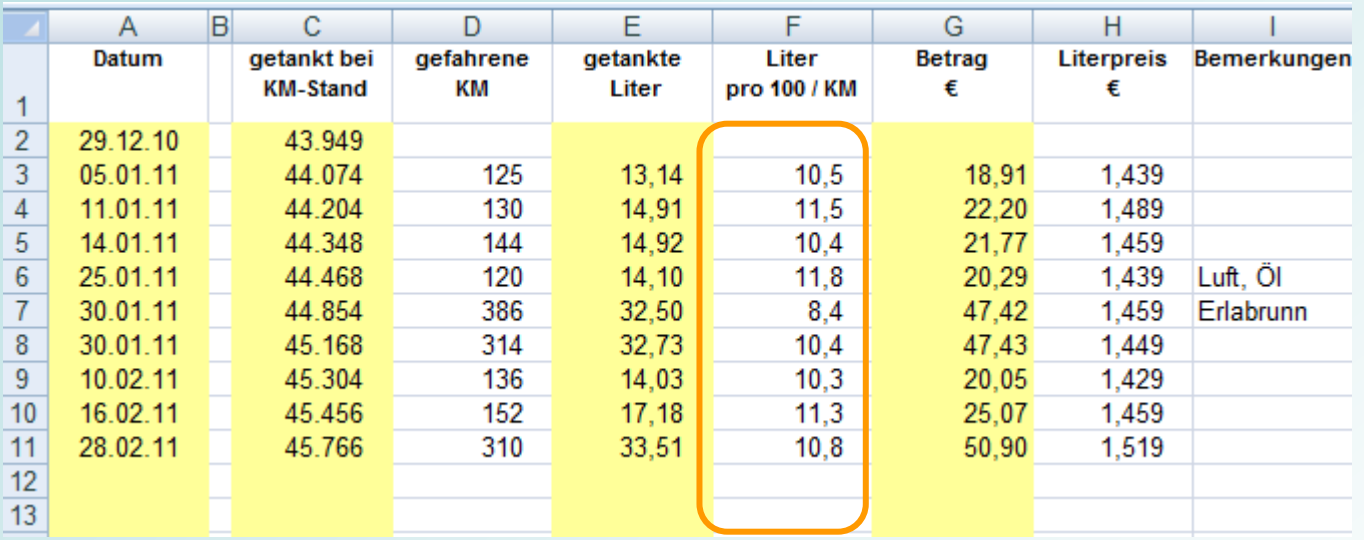

# **4. Gültigkeitsprüfung** (Daten überprüfen)

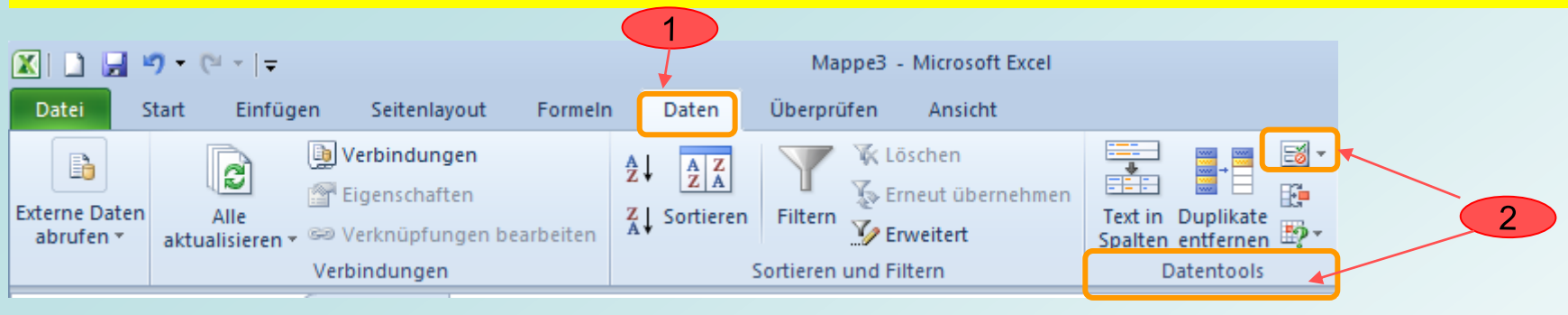

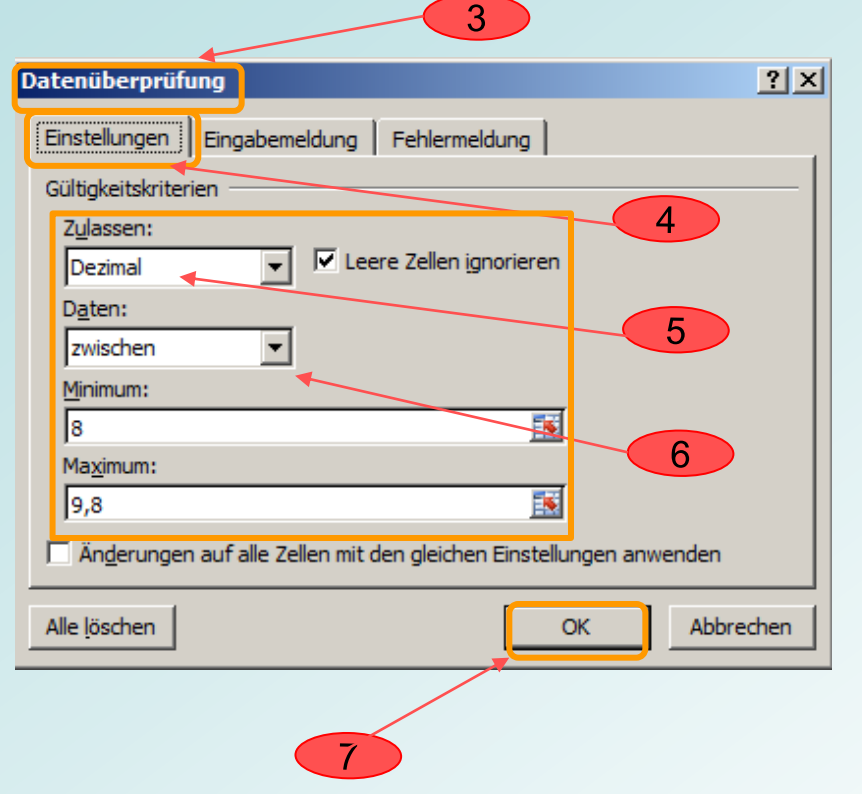

- 1. Klick auf Register **Daten** im Menüband
- 2. Klick in Gruppe **Datentools** auf die Schaltfläche **Datenüberprüfung**
- 3. Dialogfenster **Datenüberprüfung** wird angezeigt
- 4. Klick auf Register **Einstellungen**
- 5. Im Listenfeld **Zulassen:** z. B. Dezimal auswählen
- 6. In Listenfelder **Daten:** Gültigkeitskriterien eingeben
- 7. Vorgang mit Klick auf **OK** abschließen

# **4. Gültigkeitsprüfung** (Daten überprüfen)

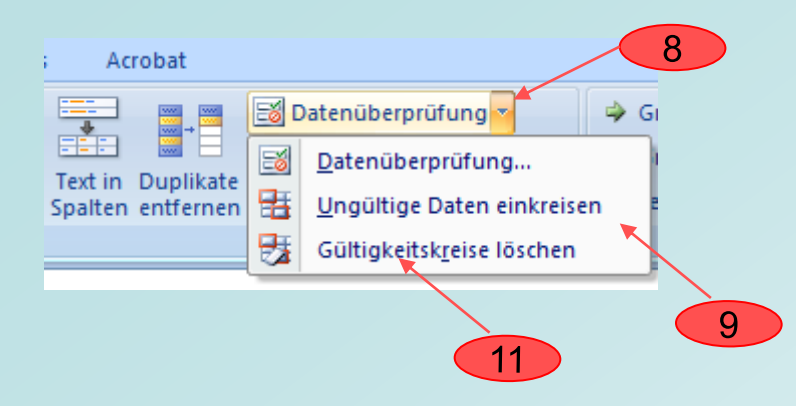

8. Klick auf Pfeil in der Schaltfläche **Datenüberprüfung**

Dialogmenü wird angezeigt

9. Klick auf **ungültige Daten einkreisen**

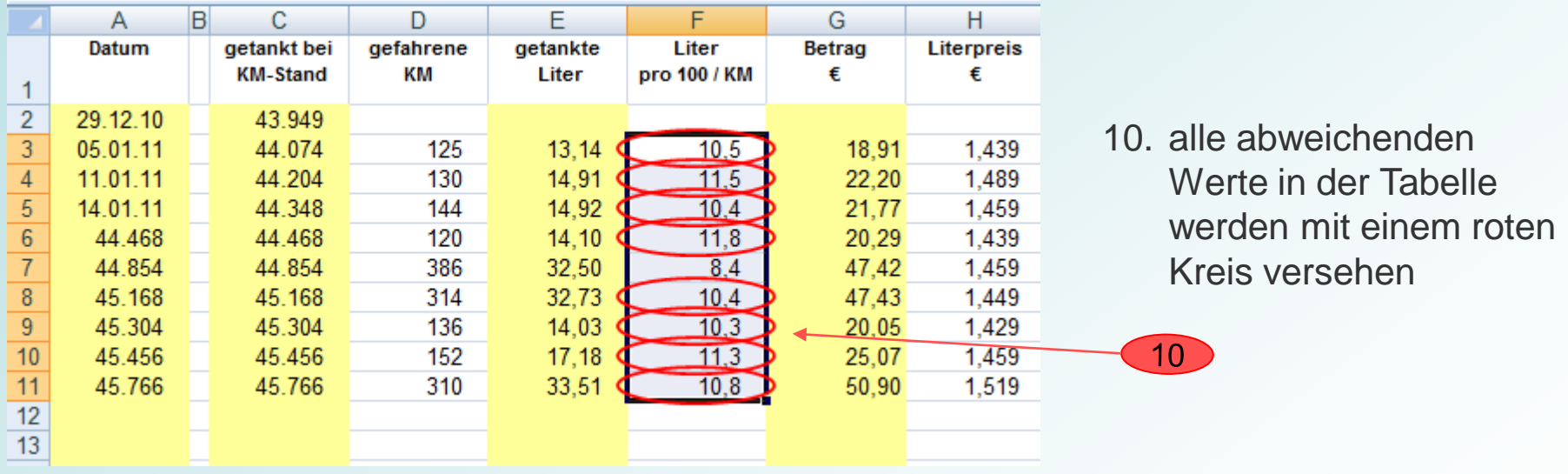

11. Umkreisungen der Zellen mit ungültigen Werten können entfernt werden durch Klick im gleichen Menü auf die Schaltfläche **Gültigkeitskreise löschen**

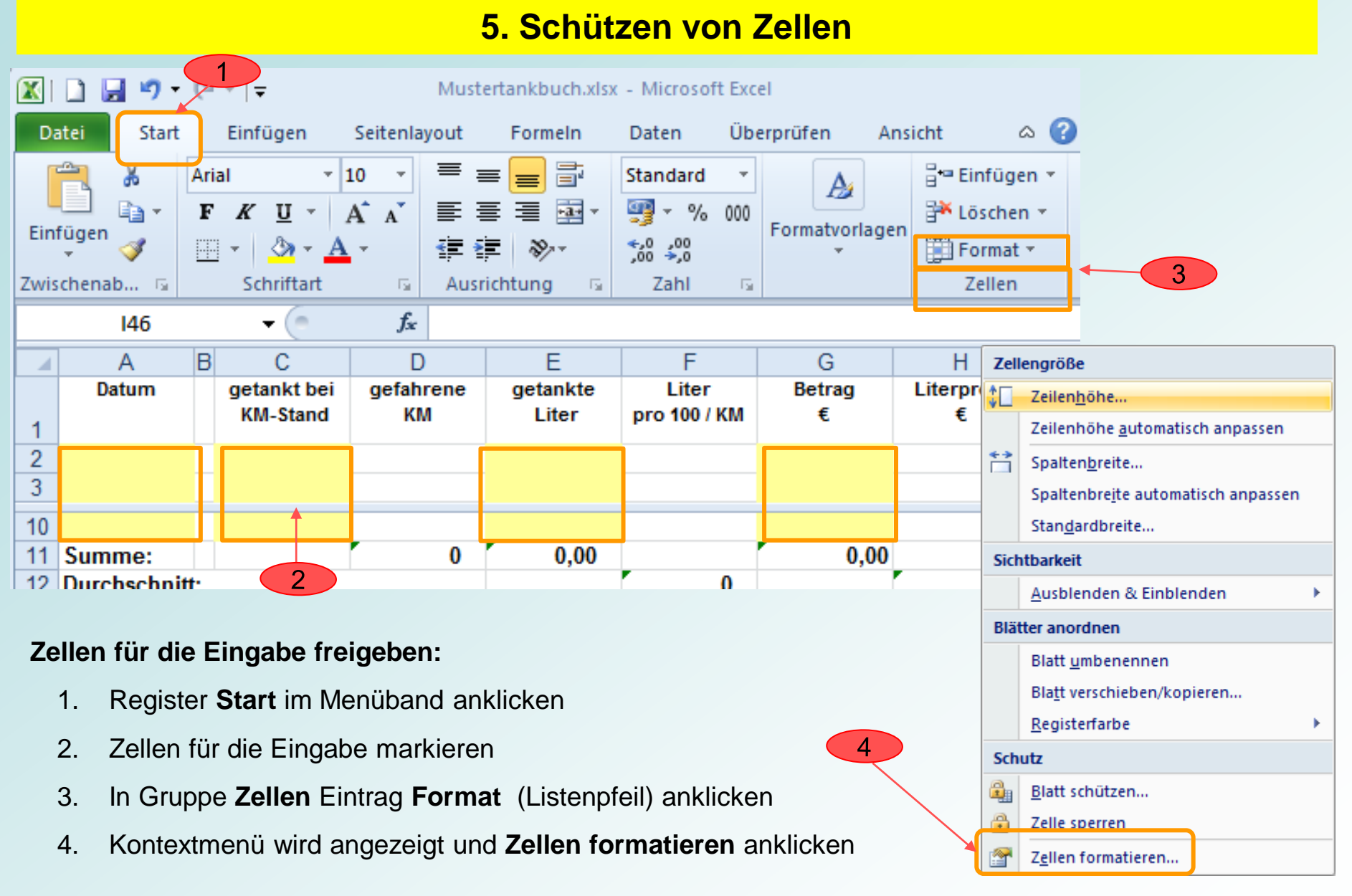

## **5. Schützen von Zellen**

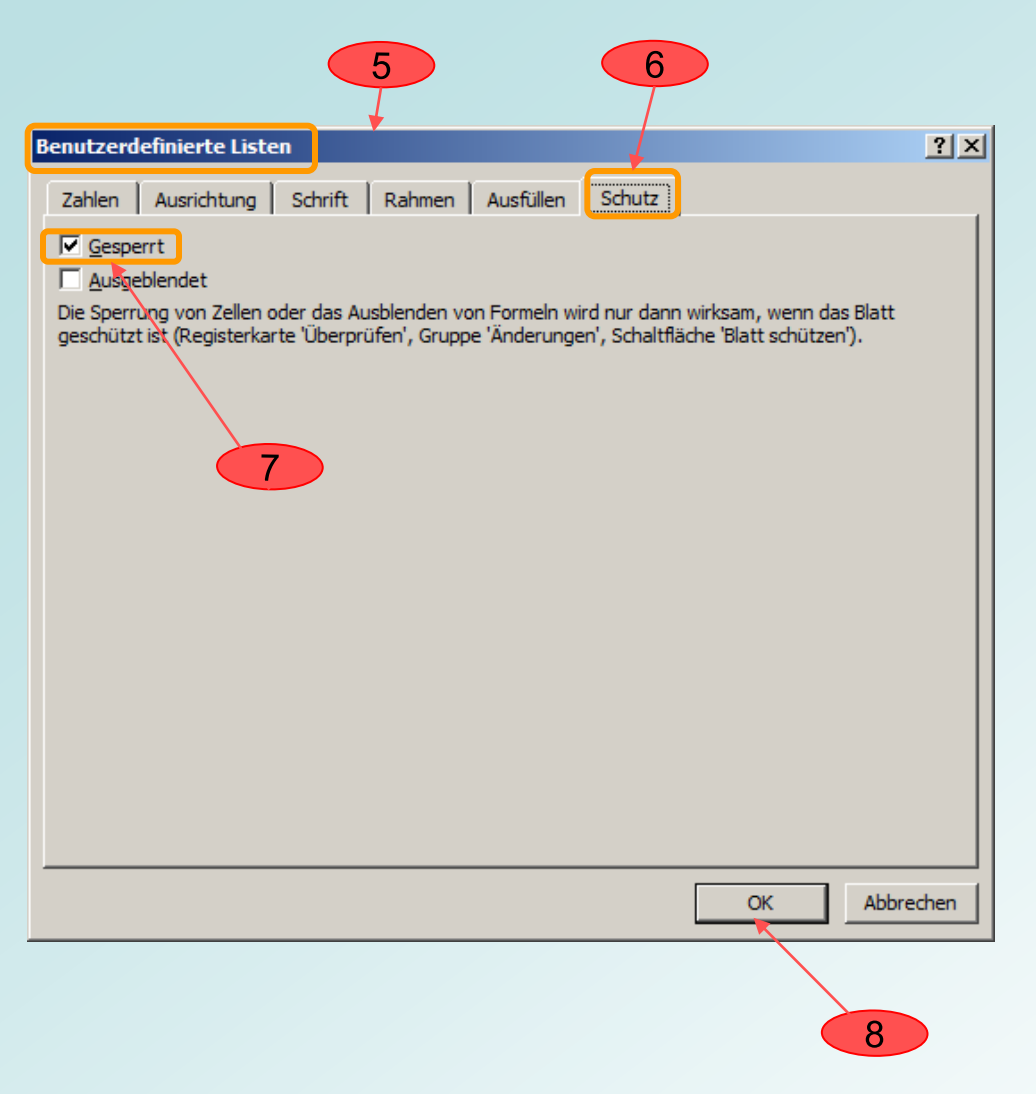

- 5. Fenster **Benutzerdefinierte Listen**  wird angezeigt
- 6. Register **Schutz** aktivieren
- 7. Häkchen aus Eintrag **Gesperrt**  entfernen

Eingabefelder (mit gelb hinterlegt) sind somit für die Eingabe freigegeben

8. Klick auf Schaltfläche **OK**

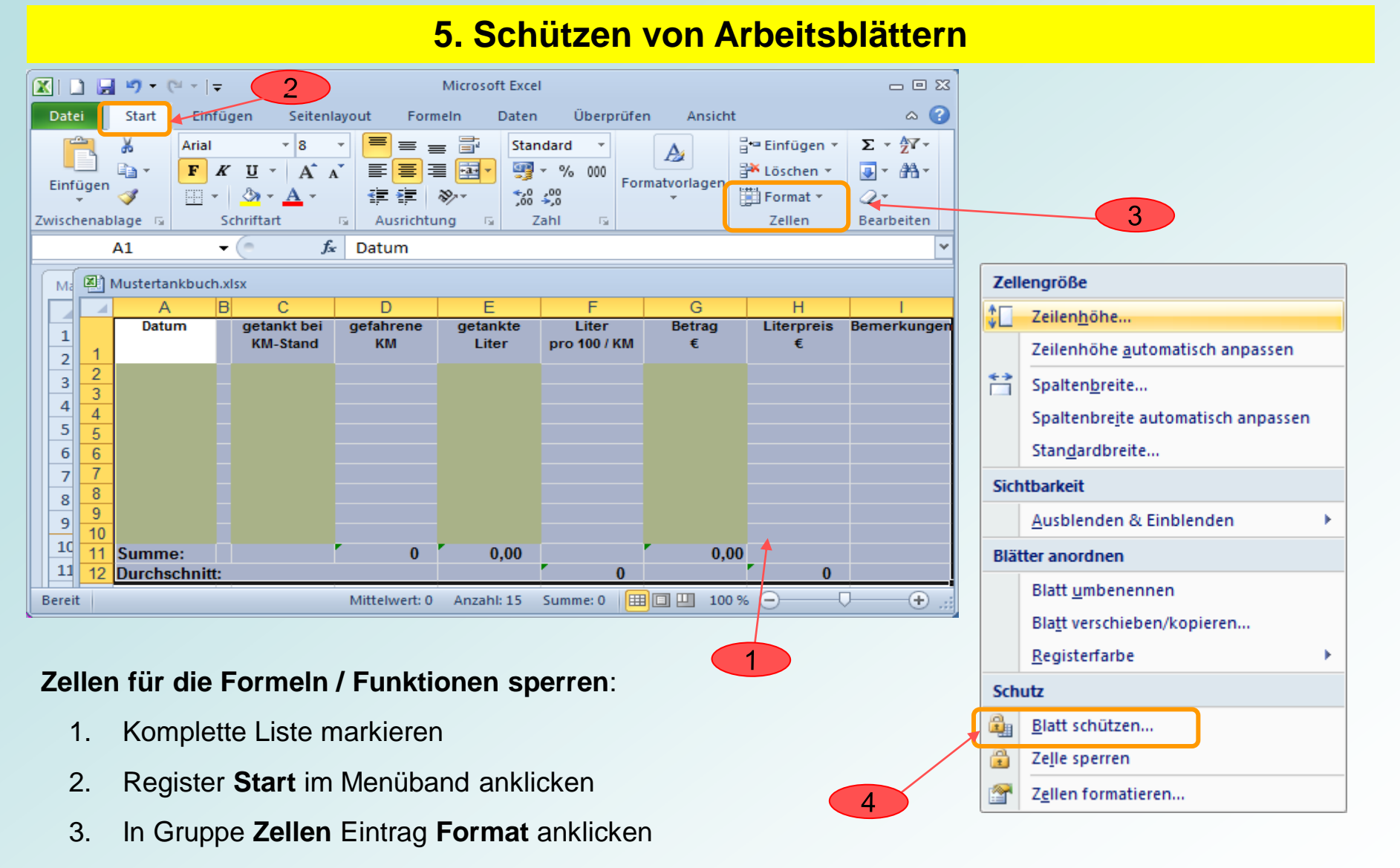

4. Im angezeigten Kontextmenu **Blatt schützen** anklicken

## **5. Schützen von Arbeitsblättern**

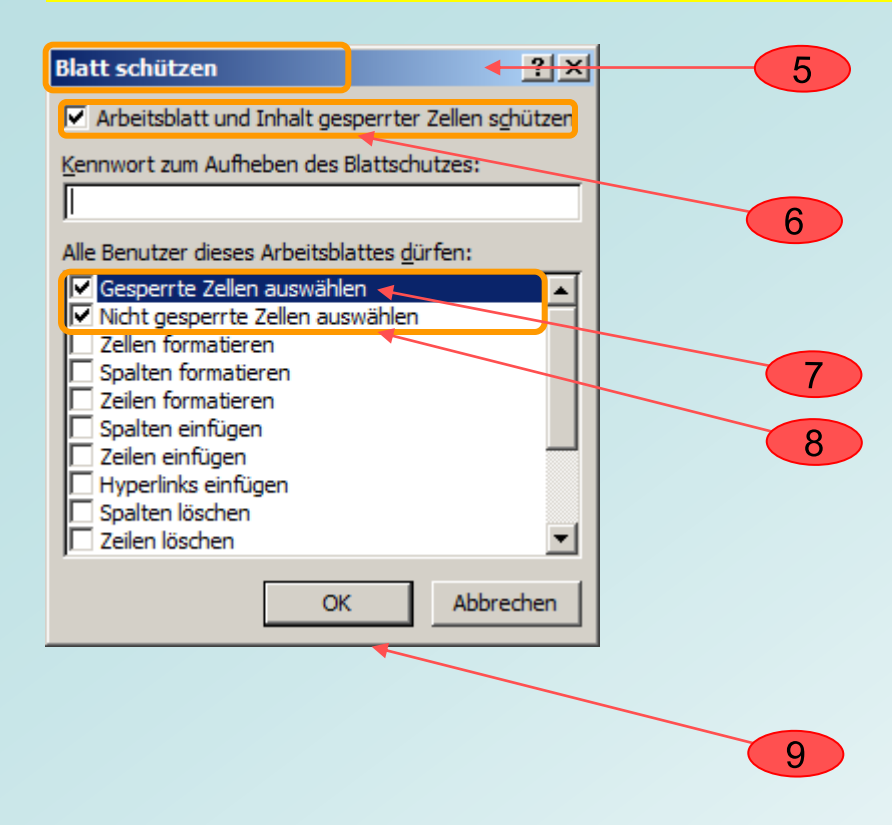

- 5. Fenster **Blatt schützen** wird angezeigt Häkchen setzen in
- 6. Arbeitsblatt und Inhalt gesperrter Zellen schützen
- 7. Gesperrte Zellen auswählen
- 8. Nicht gesperrte Zellen auswählen
- 9. Bestätigen mit **OK**

# **5. Schützen von Arbeitsblättern**

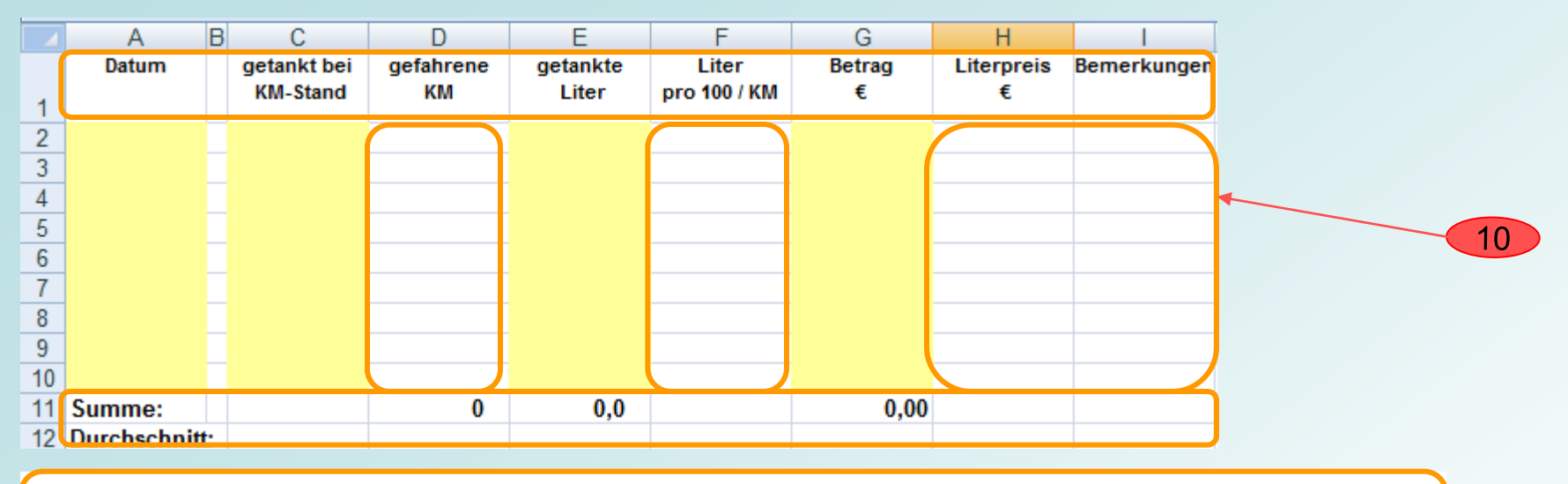

10. Zellen sind geschützt und Kopfzeile, Formeln / Funktionen, Spaltenbreite, Zeilenhöhe, Formate, Schriftart, Schriftgröße können nicht verändert werden

Folgender Hinweis wird bei einer versuchten Änderung einer Zelle angezeigt:

 Die Zellen oder das Diagramm, die geändert werden sollen, sind schreibgeschützt. Das geschützte Diagramm oder die geschützten Zellen können geändert werden, indem zuerst der Blattschutz mit dem Befehl **Blattschutz aufheben** (Registerkarte **Überprüfen**, Gruppe **Änderungen**) aufgehoben wird. Möglicherweise wird nach einem Kennwort gefragt.

Die Nutzwertanalyse kann als Entscheidungshilfe eingesetzt werden z. B. bei Kauf von Notebooks, iPhones usw.

Excel unterstützt die Analyse mit

- $\triangleright$  Bewertungs-Kriterien (festlegen der einzelnen Bewertungs-Kriterien)
- Generelle Anforderung an die einzelnen Bewertungs-Kriterien (Preis, Design, Bedienfreundlichkeit)
- Festlegung der Wichtung nach persönlicher Wichtigkeit (wie wichtig ist dieses Kriterium)
- Festlegung von Bewertungs-Punkten für die Wertigkeit einer Anforderung (z. B. 1 ungenügend bis 5 sehr gut)
- Ermittlung des Erfüllungsgrads (errechnete Punkte für ein Bewertungs-Kriterien und Gesamtpunkte für alle Kriterien)
- Ermittlung des Rangs der analysierten Produkte

## Nutzwertanalyse (Punktebewertungsverfahren)

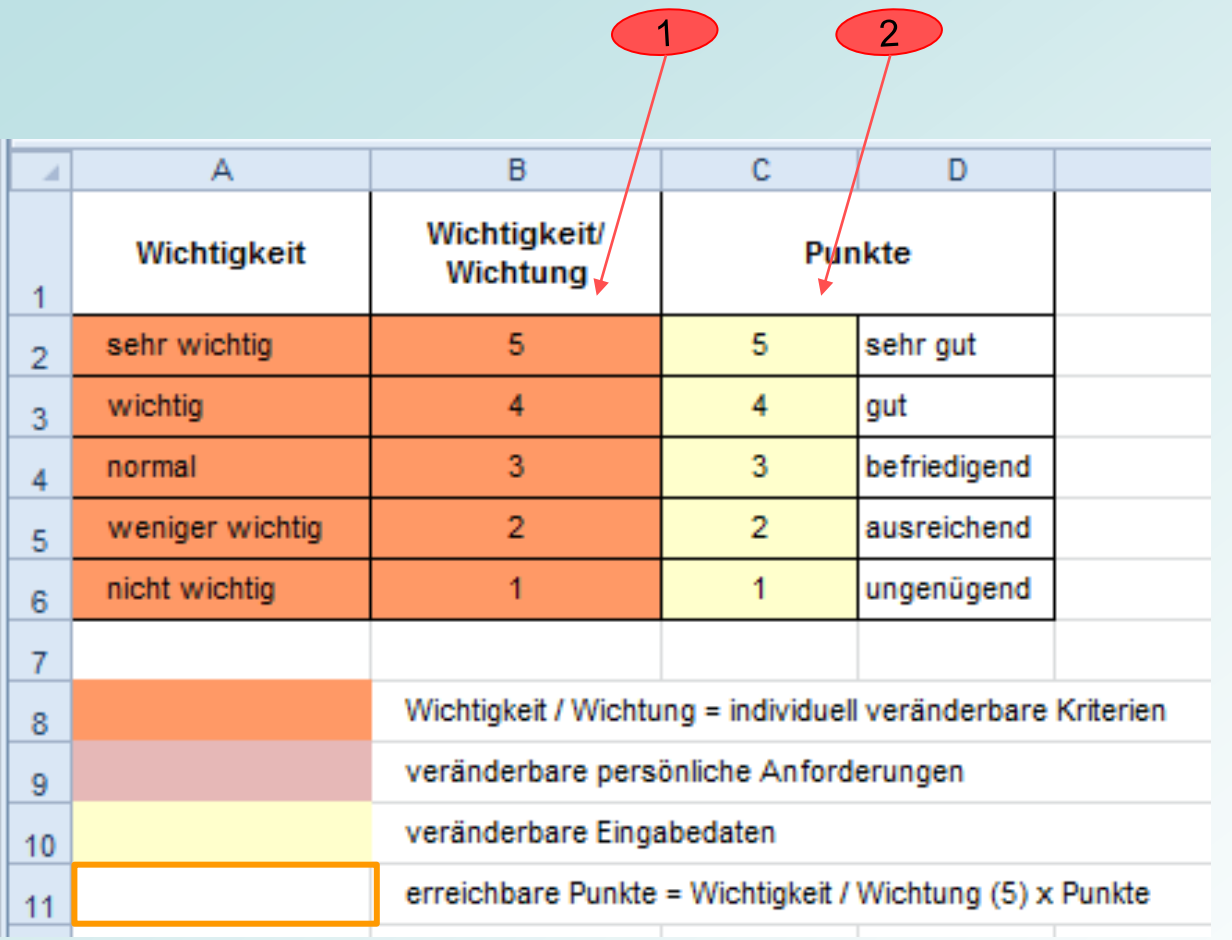

## **Verteilung:**

- 1. Bewertungs-Punkte Einstufung der Wichtung nach persönlicher **Wichtigkeit**
- 2. Punkte für die Bewertung des Produktes

# **6. Erstellen einer Nutzwertanalyse**

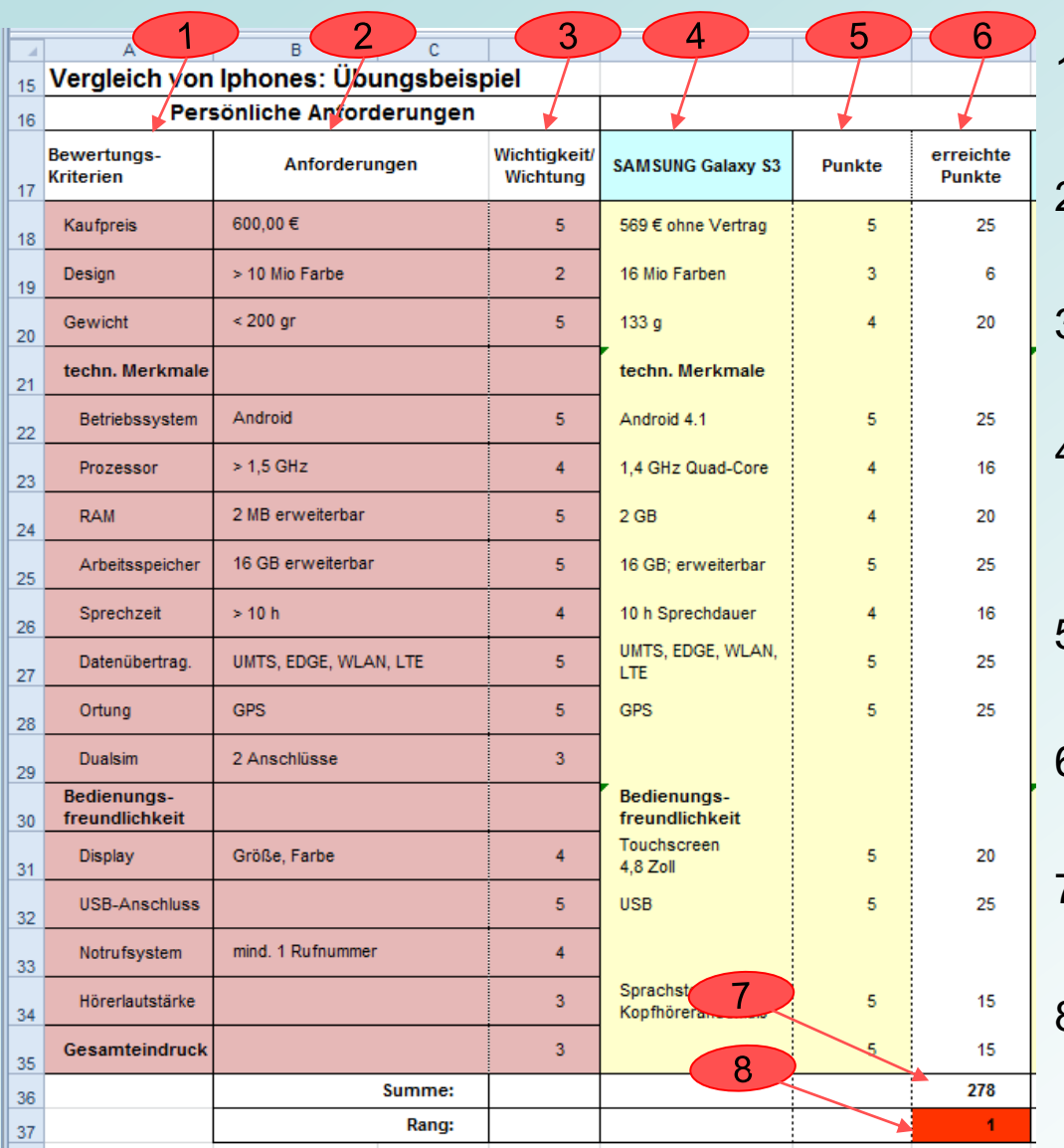

- 1. Bewertungs-Kriterien für die Nutzwertanalyse
- 2. Generelle Anforderung an die einzelnen Bewertungs-Kriterien
- 3. Einstufung der Wichtung nach persönlicher Wichtigkeit
- 4. Eingabefelder für das zu bewertende Produkt mit seinen allg. und techn. Merkmalen
- 5. Vergabe der Bewertungs-Punkte 1 – 5 für die Wertigkeit
- 6. Errechnete Punktzahl für den Erfüllungsgrad (Funktion **WENN**)
- 7. Summe Gesamtpunktzahl für den Erfüllungsgrad (Funktion **Summe**)
- 8. Ermittelter Rang der 3 analysierten Produkte (Funktion **Rang**)

Stand: 2. Dezember 2012 **Excel 2010 Tabellenkalkulation** Peter Maiberger

Folie 36

# **6. Erstellen einer Nutzwertanalyse (mit 3 Produkten)**

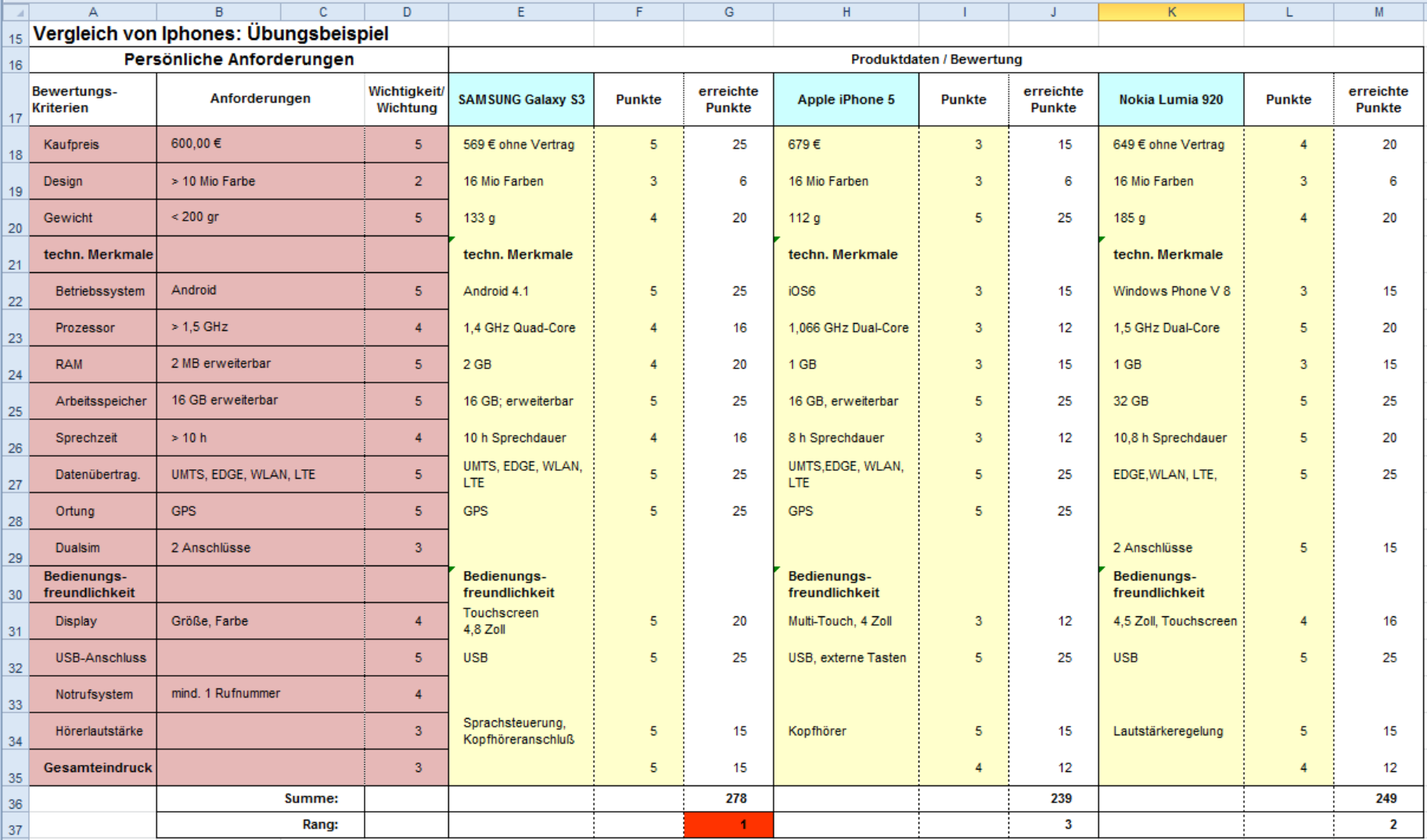

# **Ziele des Vortrags waren:**

Einführung in die Anwendungen Excel 2010 Tabellenkalkulation, Teil 3

- Vermittlung von Grundwissen mit Erklärungen zu:
	- Standard-Formeln / -Funktionen, MAX- / SUMMEWENN-Funktionen
	- Übernahme von Summen aus mehreren Tabellenblättern in einem Tabellenblatt GESAMT
	- Kopieren von Formeln
	- Zahlen- und Textformate, Zeilenumbruch, Gültigkeitsprüfung, Schützen von Zellen und Arbeitsblättern
	- **Erstellen einer Nutzwertanalyse**

Hiermit sind die Voraussetzungen für anspruchsvollere Tabellen gegeben. Zur Vorbereitung wurden noch die Parameter für die Erstellung einer Tabelle für eine Nutzwertanalyse diskutiert.

Ein Vorschlag ist bereits eingegangen und zwar für den Erwerb z. B. eines PC-Tablets oder iPhones.

*Danke für Ihre Aufmerksamkeit!*

Informationen wurden entnommen bei:

BSI: [www.bsi-fuer](http://www.bsi-fuer-buerger.de/BSIFB/DE/SicherheitImNetz/WegInsInternet/DerBrowser/SicherheitsCheck/sicherheitscheck_node.html Computerwissen)[buerger.de/BSIFB/DE/SicherheitImNetz/%0bWegInsInternet/](http://www.bsi-fuer-buerger.de/BSIFB/DE/SicherheitImNetz/WegInsInternet/DerBrowser/SicherheitsCheck/sicherheitscheck_node.html Computerwissen) [%0bDerBrowser/SicherheitsCheck/](http://www.bsi-fuer-buerger.de/BSIFB/DE/SicherheitImNetz/WegInsInternet/DerBrowser/SicherheitsCheck/sicherheitscheck_node.html Computerwissen) [%0bsicherheitscheck\\_node.html%20Computerwissen](http://www.bsi-fuer-buerger.de/BSIFB/DE/SicherheitImNetz/WegInsInternet/DerBrowser/SicherheitsCheck/sicherheitscheck_node.html Computerwissen)

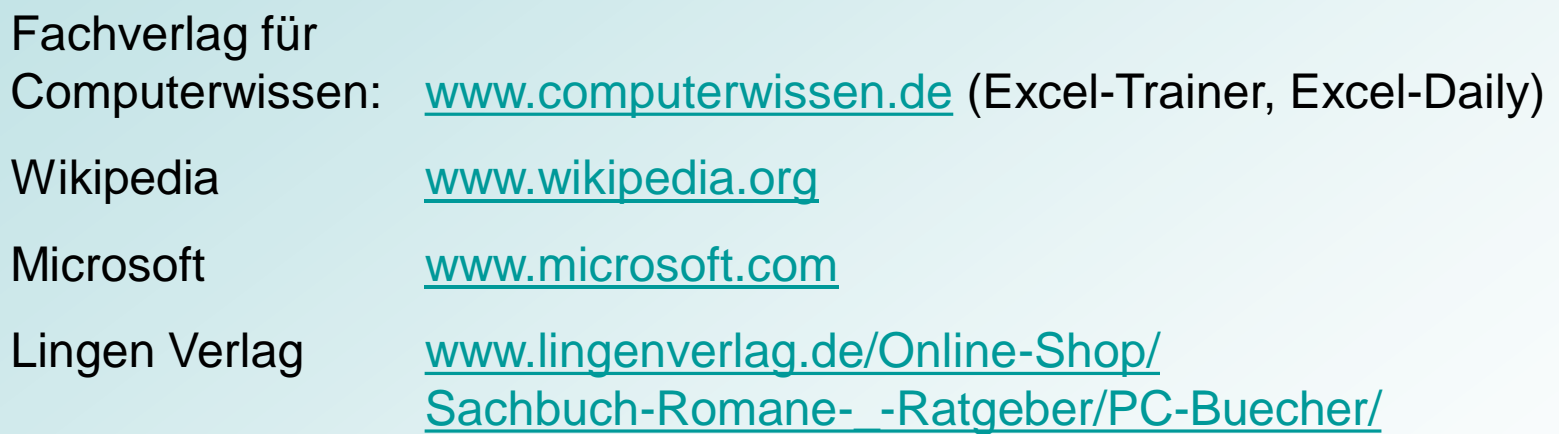

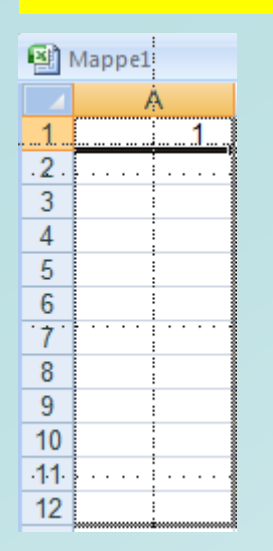

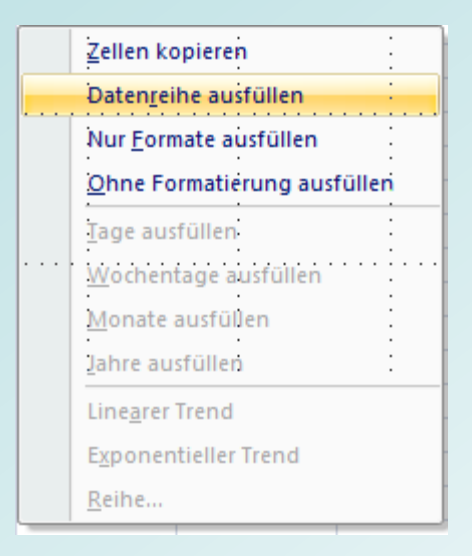

#### **Die AutoAusfüllen-Funktion**

Mit Excel können Zahlenfolgen mit der automatischen Ausfüll-Funktion erstellt werden

Zellen automatisch füllen mit den Monaten 1 bis 12

- Excel starten und eine Zelle aktivieren (im Beispiel ist Monat Januar in Zelle A1 eingetragen)
- Mauszeiger auf die rechte untere Ecke der Zellmarkierung von Zelle A1 positionieren

Excel stellt den Mauszeiger als kleines schwarzes Kreuz dar und die rechte Maustaste gedrückt halten

- $\triangleright$  die Maus nach unten ziehen (bis Zelle A12)
- Excel zeigt einen markierten Rahmen an
- die Maustaste los lassen
- $\triangleright$  ein Kontextmenü wird angezeigt
- aus dem Kontextmenu den Eintrag **Datenreihe ausfüllen**  auswählen

#### **Die AutoAusfüllen-Funktion**

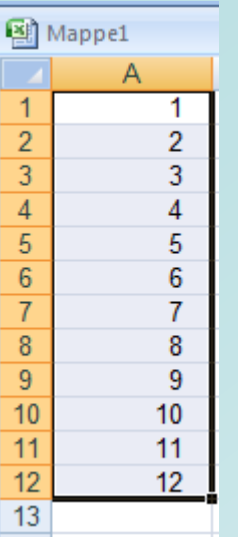

Excel hat nun eine Datenreihe eingefügt und die Monatszahlen für Januar bis Dezember in die Zellen A1 bis A12 geschrieben.

Die AutoAusfüllen-Funktion funktioniert nicht nur zeilenweise sondern auch spaltenweise.

#### **Hinweis:**

Standardmäßig erhöht Excel bei den Datenreihen den Zähler in jeder neuen Zelle um die Schrittweite eins. Aber es ist auch ganz einfach, mit der AutoAusfüllen-Funktion andere Schrittweiten zu verwenden.

#### **Die AutoAusfüllen-Funktion**

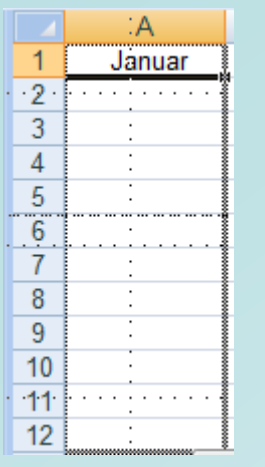

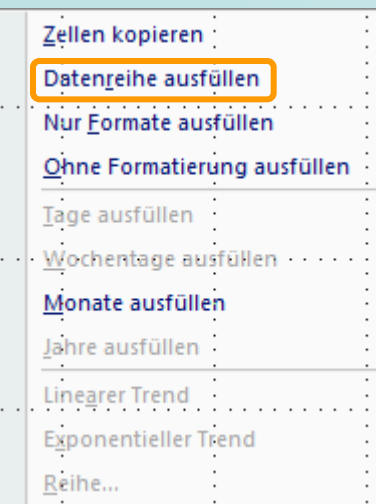

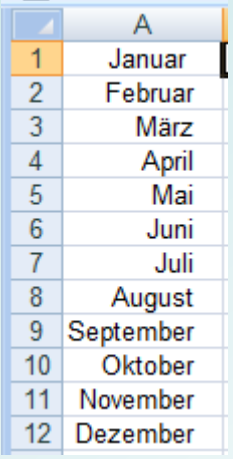

Verwenden einer benutzerdefinierten Datenreihe, die auf einer vorhandenen Liste mit Elementen basiert, z. B. das automatische Ausfüllen mit Tages-, Monatsnamen

#### **Zellen automatisch** mit den Monaten Januar bis Dezember füllen

Excel starten und eine Zelle aktivieren

Im Beispiel Monat Januar in Zelle A1 eintragen

Weitere Vorgehensweise wie im vorangegangenen Beispiel.

Excel hat nun eine Datenreihe eingefügt und die Monate Januar bis Dezember in die Zellen A1 bis A12 geschrieben.

Die AutoAusfüllen-Funktion funktioniert nicht nur zeilen-, sondern auch spaltenweise